#### $\Box$  What is GrADS?

This document presents a brief tutorial for the Grid Analysis and Display System (GrADS). The following sample session will give you a feeling for how to use the basic capabilities of GrADS.

GrADS is an interactive desktop tool for the analysis and display of earth science data. GrADS is used worldwide and freely available over the internet.

GrADS implements two data models: a 5-Dimensional gridded data model, and a station data model. In the gridded data model, the dimensions are presumed to be latitude, longitude, level, time, and ensemble. In the station data model, data exist at arbitrary locations in space and time. Four dimensions (longitude, latitude, level, and time) are used as a framework in the station data model to guide which station reports are to be examined.

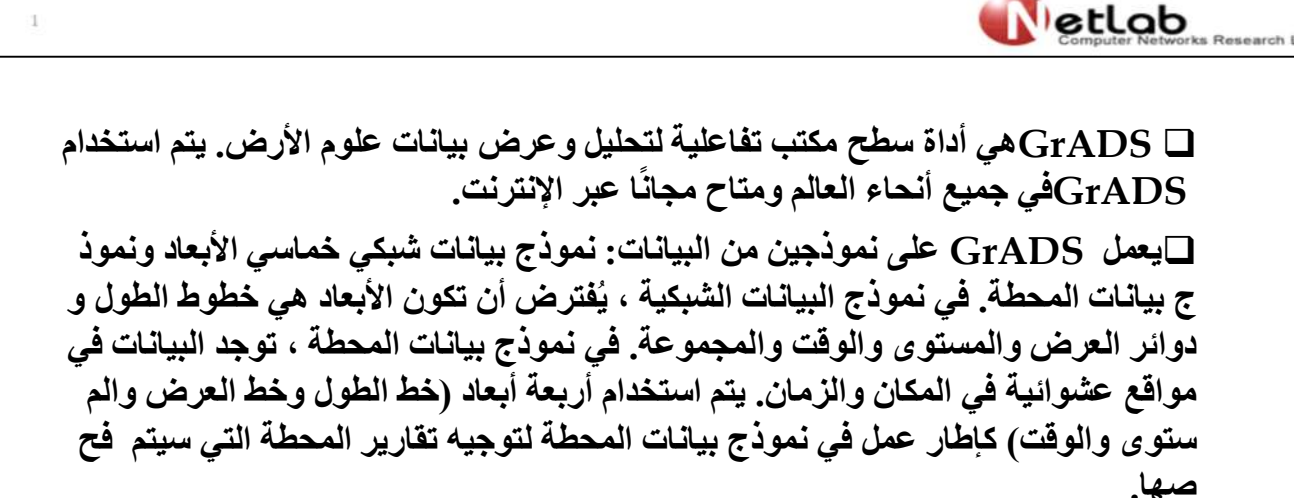

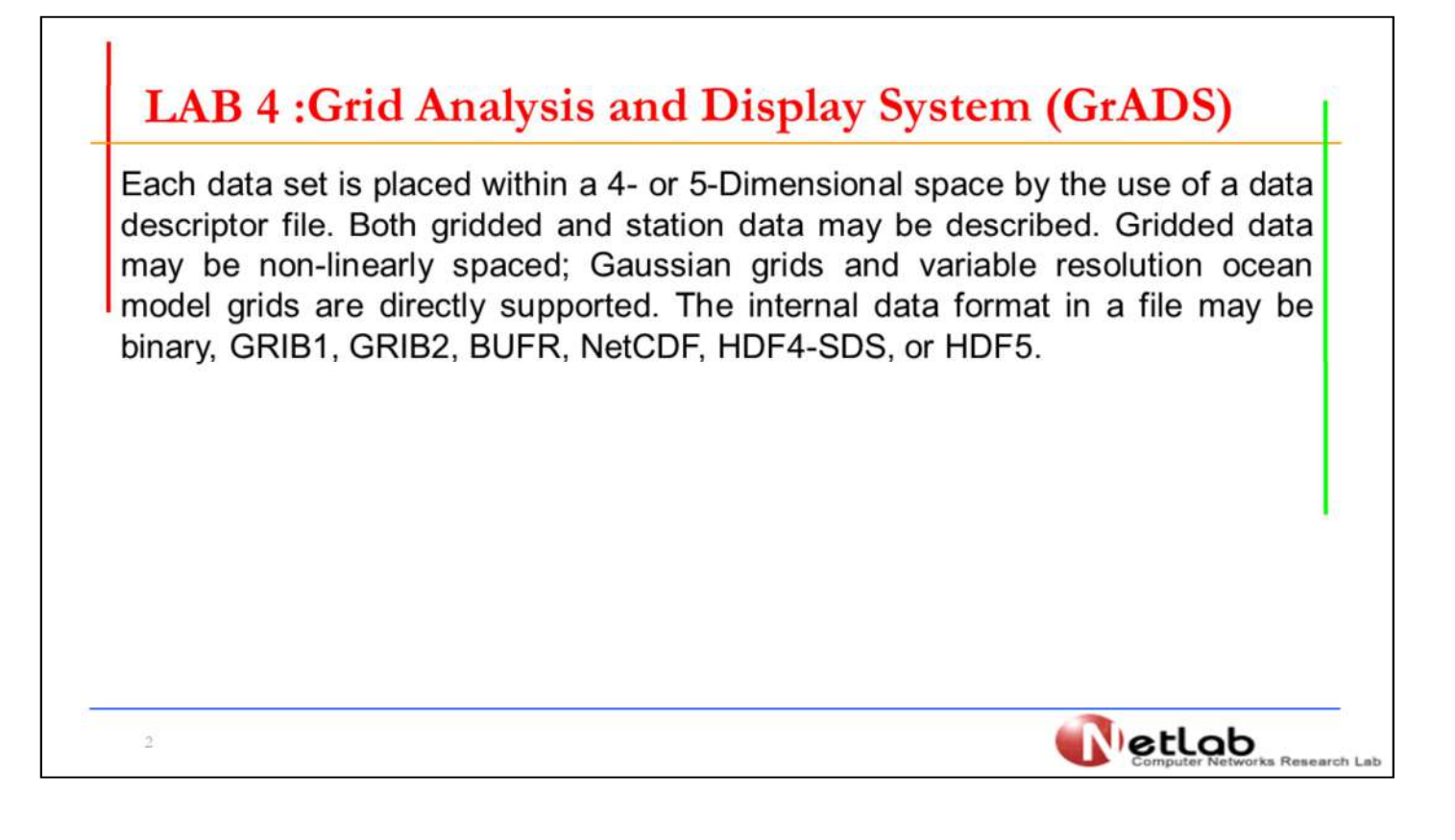

يتم وضع كل مجموعة بيانات في مساحة 4 أو 5 أبعاد باستخدام ملف يصف البيانات. يمكن وصف كل من البيانات الشبكية والمحطة. قد تكون البيانات الشبكية متباعدة بشكل غير خطي ؛ تستخدم شبكة gaussianمع نموذج دقة متغرات شبكة المحيطات بشكل مباشر. يكون تنسيق البيانات الداخلية في ملف ثنائي ، 1GRIB، 2GRIB، BUFR، NetCDF، HDF5. أو ،HDF4-SDS

#### □ How to use GrADS

3

Operations may be performed on the data directly, and interactively, by entering expressions at the command line. The expression syntax allows complex operations that range over very large amounts of data to be performed with simple expressions. A rich set of built-in functions are provided. In addition, users may add their own functions as external routines written in any programming language.

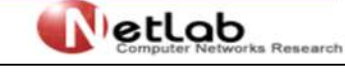

#### كيفية استخدام GrADS

يمكن إجراء العمليات على البيانات بشكل مباشر وتفاعلي عن طريق إدخال الجمل النصية للاوامر في سطر الأوامر. يسمح بناء جملة الامر او الاوامر بإجراء عمليات معقدة لكميات ك بيرة جدًا من البيانات ليتم إجراؤها باستخدام سمطر واحد او عدة اسطر من الاوامر البسيطة . يتم توفير مجموعة غنية من الدوال الداخلية . بالإضافة إلى ذلك ، يمكن للمستخدمين إضافة الدوال الخاصة كإوامر خارجية مكتوبة بأي لغة برمجة.

#### □ Sample model Session

This example data set is a a binary data file containing sample model output (model.dat) and data descriptor file (model.ctl), a text file that contains the necessary metadata that GrADS needs. The data descriptor file describes the structure of the data file, which in the case contains 5 days of global grids that are  $72 \times 46$  elements in size.

To start up GrADS, enter:

 $\overline{4}$ 

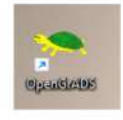

**NetLab** 

نموذج موديل مجموعة البيانات النموذجية هذه عبارة عن ملف بيانات ثنائي يحتوي على نموذج إخراج (model.dat) وملف يستخدم لوصف البيانات (model.ctl) ، وهو ملف نصي يحتوي على البيانات الوصفية الضرورية التي يحتاجها GrADS. يصف ملف البيانات بصيغة ملف البيانات ، والذي يحتوي على 5 أيام من خطوط الطول ودوائر العرض لكل العالم التي يبلغ ح<br>جمها 72 × 46 عنصرًا.

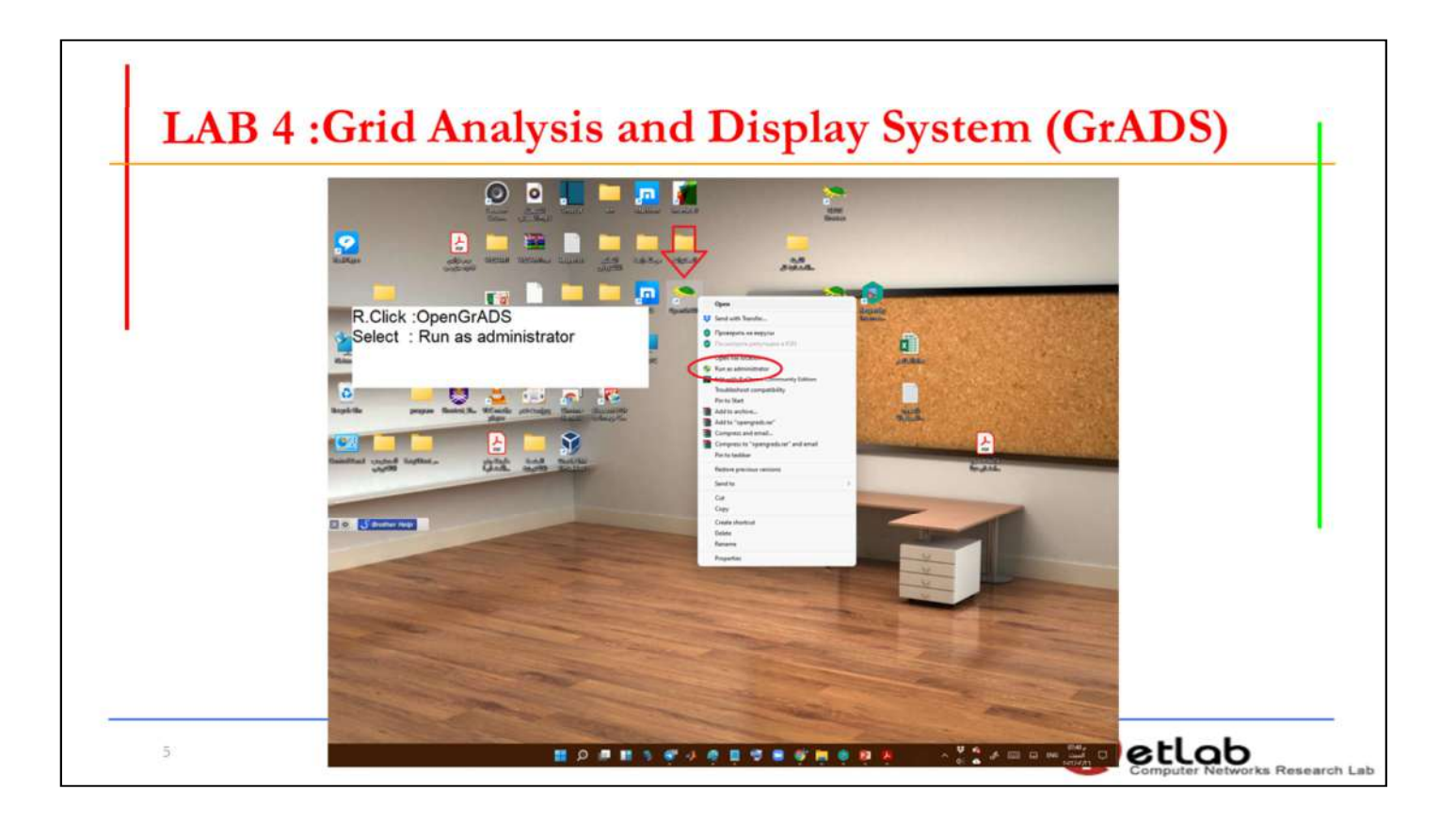

#### **First :- Display Figures**

• In the text window (where you started grads from), you should now see a prompt : ga-> You will enter GrADS commands at this prompt and see the results displayed in the graphics output window.

1- The first command you will enter is: ga->open model.ctl

 $\vec{6}$ 

اولا-: عرض الاشكال في نافذة النص (عند ظهور مؤشر الكتابة ) ، يجب أن ترى الآنموج ًها: وستدخل أوامر  $_{\rm GrADS}$  في هذا الموجه وترى النتائج المعروضة في نافذة إخرا $_{\rm gal}$ ج الرسومات. -1 الأمر الأول الذي يتم تنفيذه هو open

NetLab

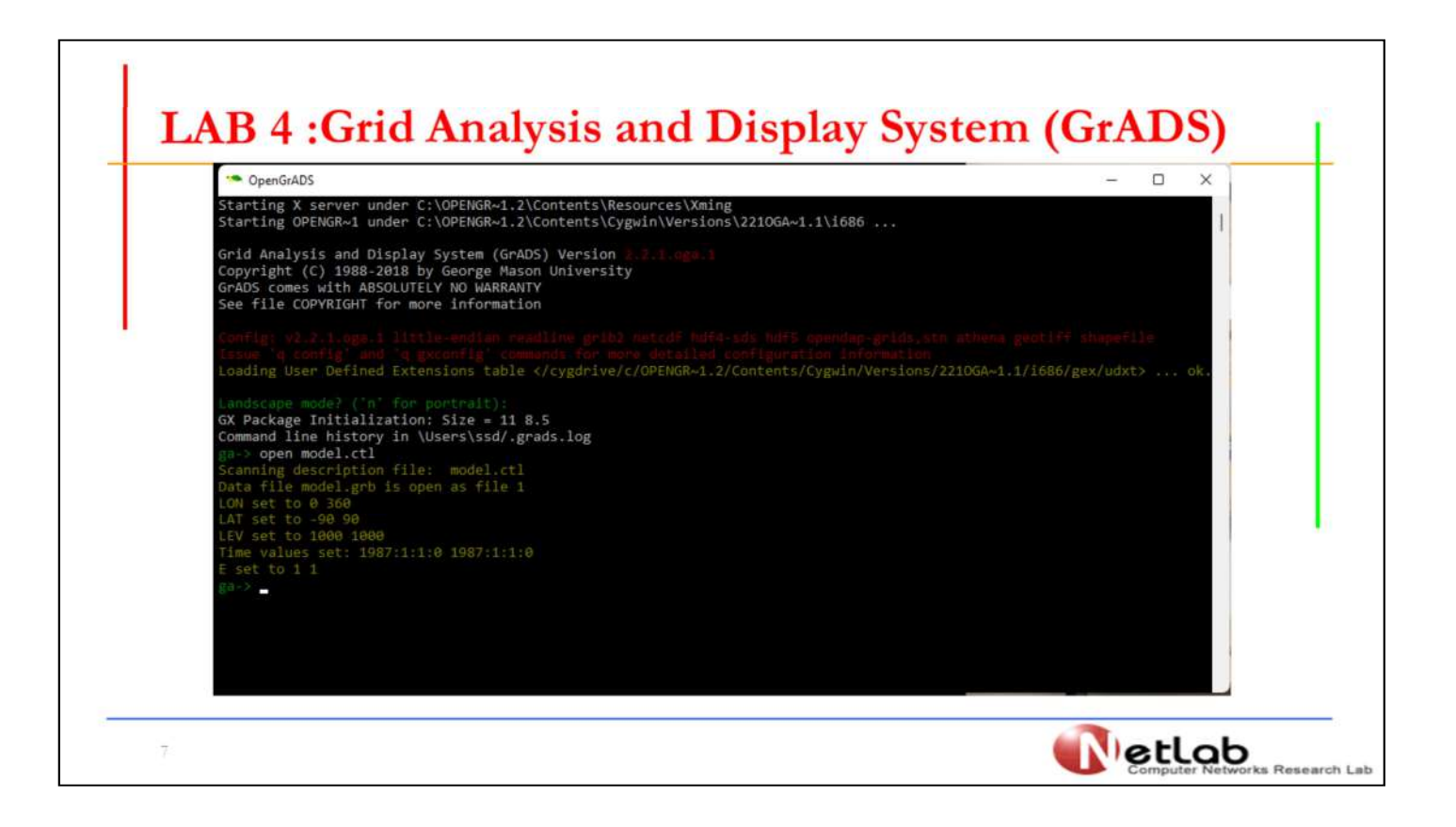

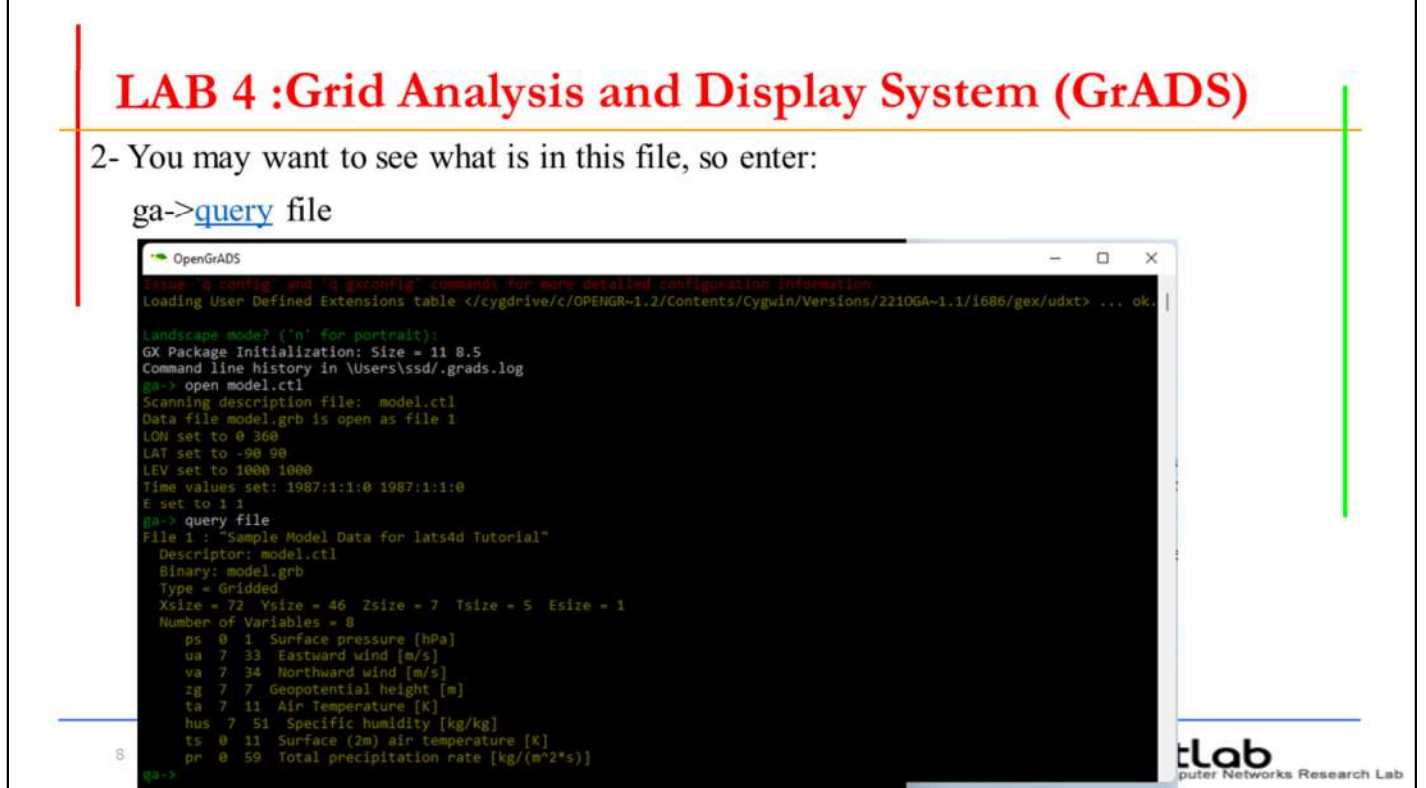

 $\bf{query}$ لمعرفة محتويات هذا الملف ، أدخل الامر  $\bf{q}$ :او كتابة الامر كاملا  $\bf{query}$ 

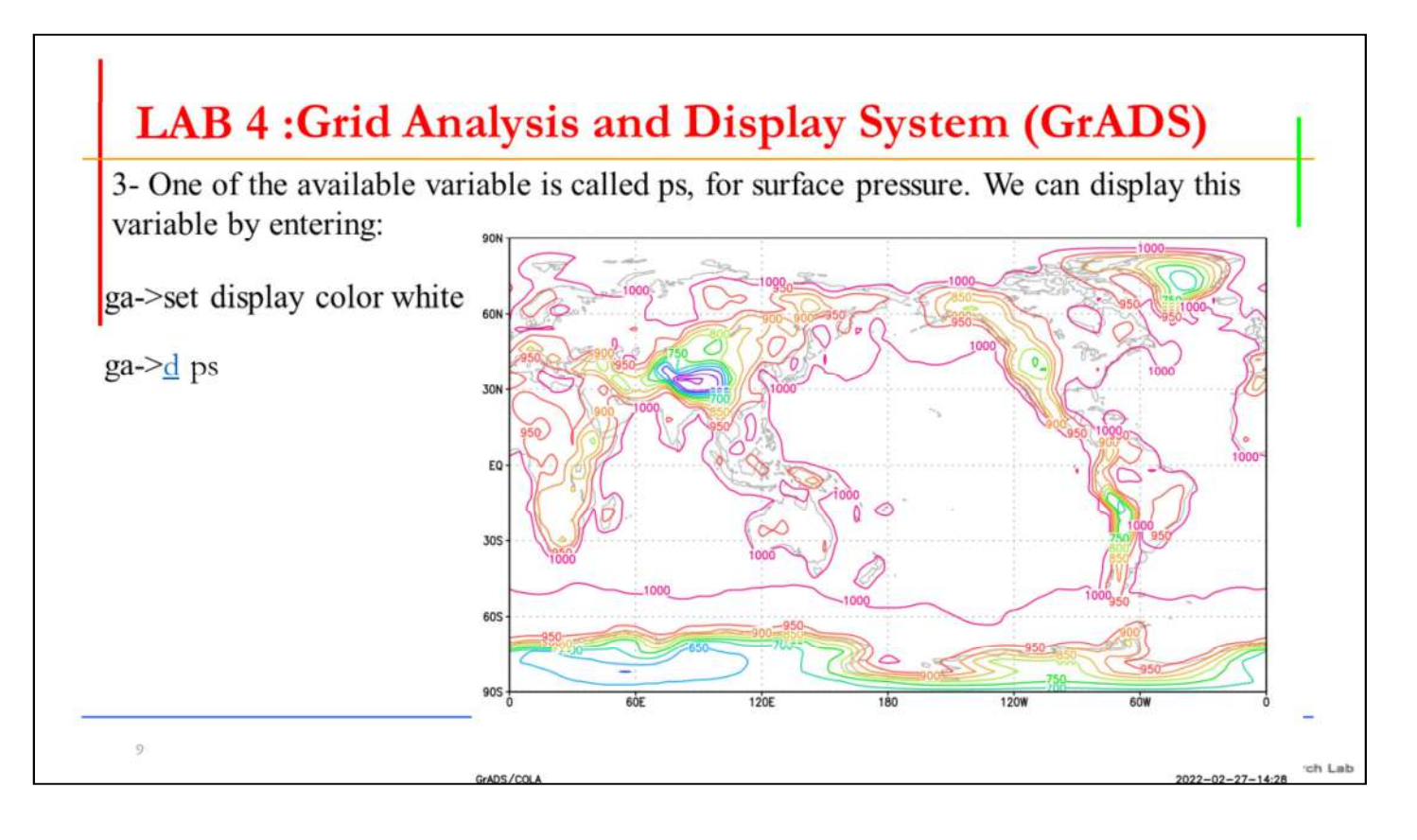

- أحد المتغيرات المتاحة يسمى ps ، الضغط السطحي.  ${\rm dis}$  يمكننا عرض هذا المتغير عن طريق إدخال او كتابة الامر  ${\rm d}$ : او كتابته الامر كاملا  ${\rm dis}$ play

d is short for display. You will note that by default, GrADS will display a lat/lon plot at the first time and at the lowest level in the data set.

Now you will enter commands to alter the dimension environment.  $4-$ The display command (and implicitly, the access, operation, and output of the data) will do things with respect to the current dimension environment. You control the dimension environment with the set command:

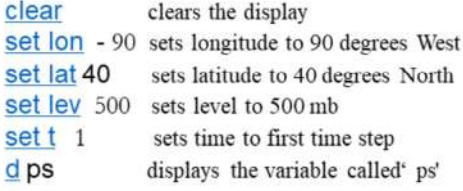

GrADS will not draw anything to the display window, but instead prints out "Result value  $= 985.911"$  to the command window.

**NetLab** 

 $10\,$ 

 dمختصر للامر display. نلاحظ أنه بشكل افتراضي ، ستعرض GrADS مخطط خ طوط الطول / العرض في المرة الأولى وعند أدنى مستوى في مجموعة البيانات. -4 الآن نستطيع إدخال أوامر لتغيير بيئة الابعاد. الامر displayيعرض (ضمنيًا ، الو صول إلى البيانات وتشغيلها وإخراجها) فيما يتعلق ببيئة البعد الحالية. وذلك يمكن التحكم ف ي بيئة الأبعاد باستخدام الأمر :set لن برسم GrADSأي شيء في نافذة العرض ، ولكن بدلاً من ذلك يطبع نتيجة القيمة = 985.911 في نافذة الأوامر.

In the above sequence of commands, we have set all four GrADS dimensions to a single value. When we set a dimension to a single value, we say that dimension is "fixed". Since all the dimensions are fixed, when we display a variable we get a single value, in this case the value of 'ps' at the location 90W, 40N, 500mb, at the 1st time in the data set.

If we now enter: set lon-180 0 \*i.e. X is now a varying dimension set display color white  $d$  ps

We have set the X dimension, or longitude, to vary. We have done this by entering two values on the set command. We now have one varying dimension (the other dimensions are still fixed), and when we display a variable we get a line graph, in this case a graph of 500mb Heights at 40N.

 $11\,$ 

NetLab

في تسلسل الأوامر أعلاه ، تم تعيين جميع أبعاد GrADSالأربعة على قيمة واحدة. عندم ا نضع بُعدًا على قيمة واحدة ، بمعنى إن هذا البعد "ثابت". نظرًا لأن جميع الأبعاد ثابتة ، عن دما نعرض متغيِّرًا نحصل على قيمة واحدة ، في هذه الحالة تكون قيمة '' "psضي الموقع 90 غربا ، 40 شمالا ، 500 mb، في الفترة الأولى في مجموعة البيانات. تم تعيين البعد  $\chi$ ، أو خط الطول ، للتنوع.تم ذلك بإدخال قيمتين في الأمر  $\rm~set.$ ن بُعد واحد متغير (الأبعاد الأخرى لا تزال ثابتة) ، وعندما نعرض متغيرًا نحصل على رسم بيا ني خطي ، في هذه الحالة رسم بياني لارتفاعات 500 mbعند 40 شمالا.

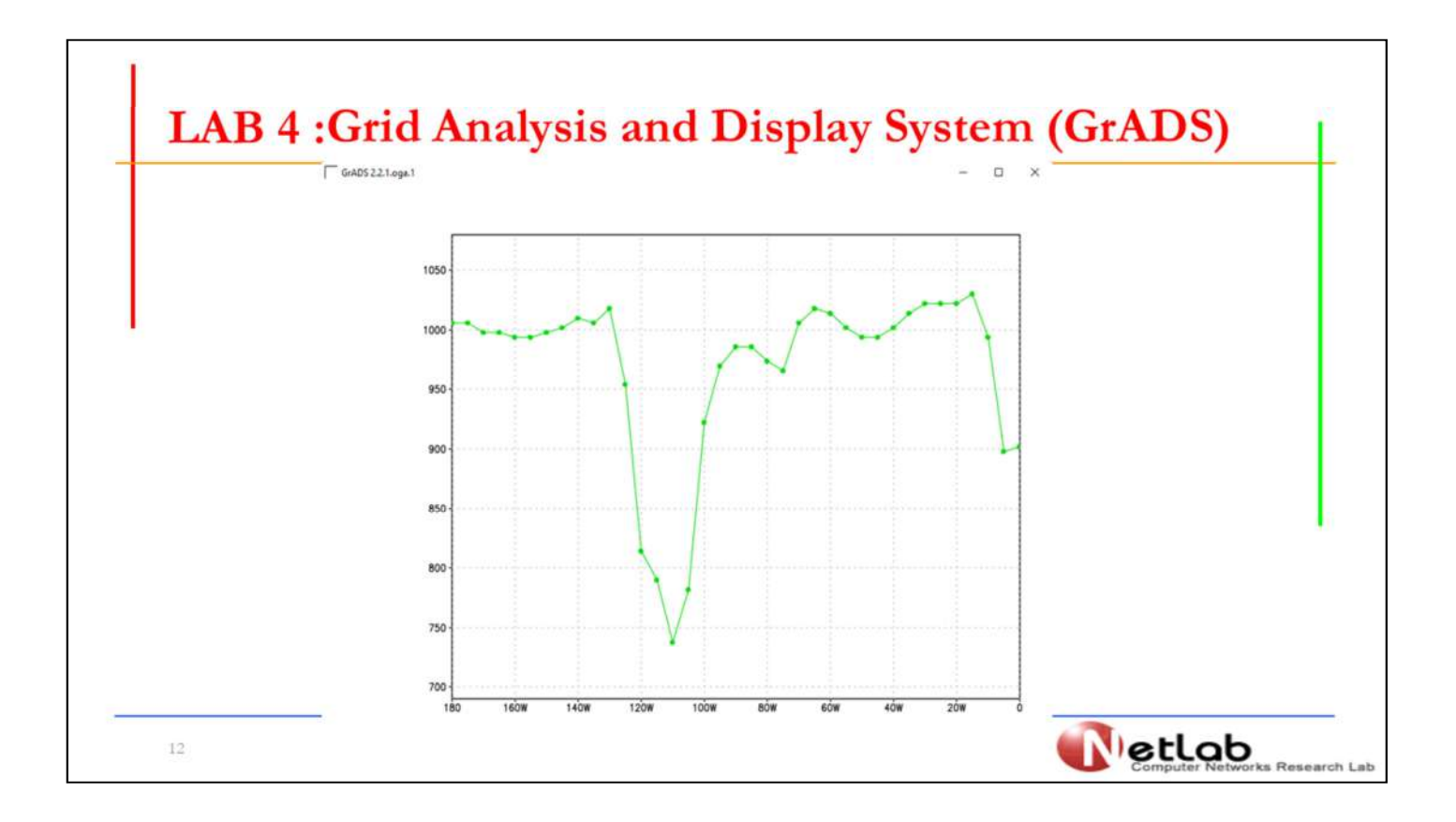

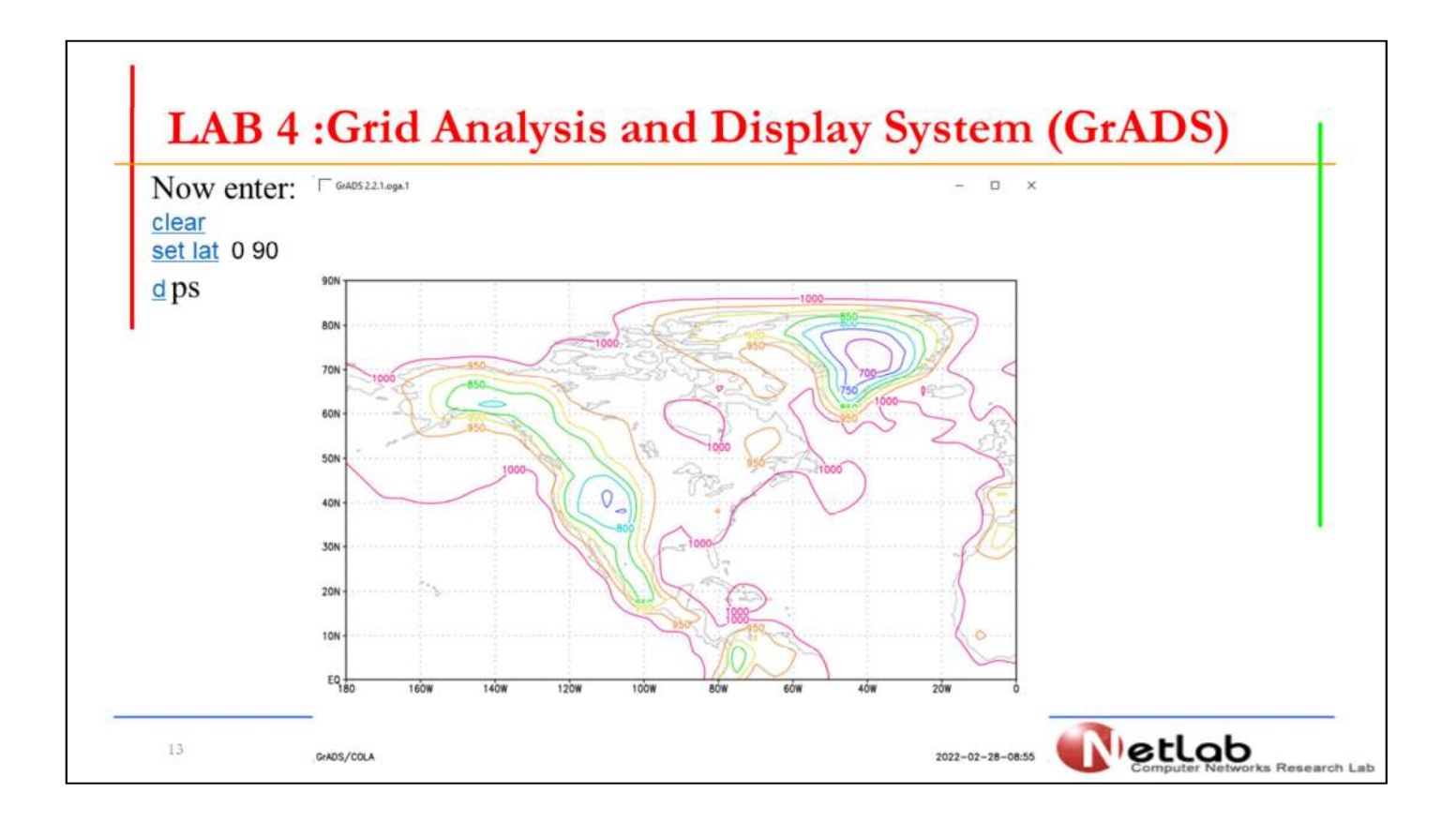

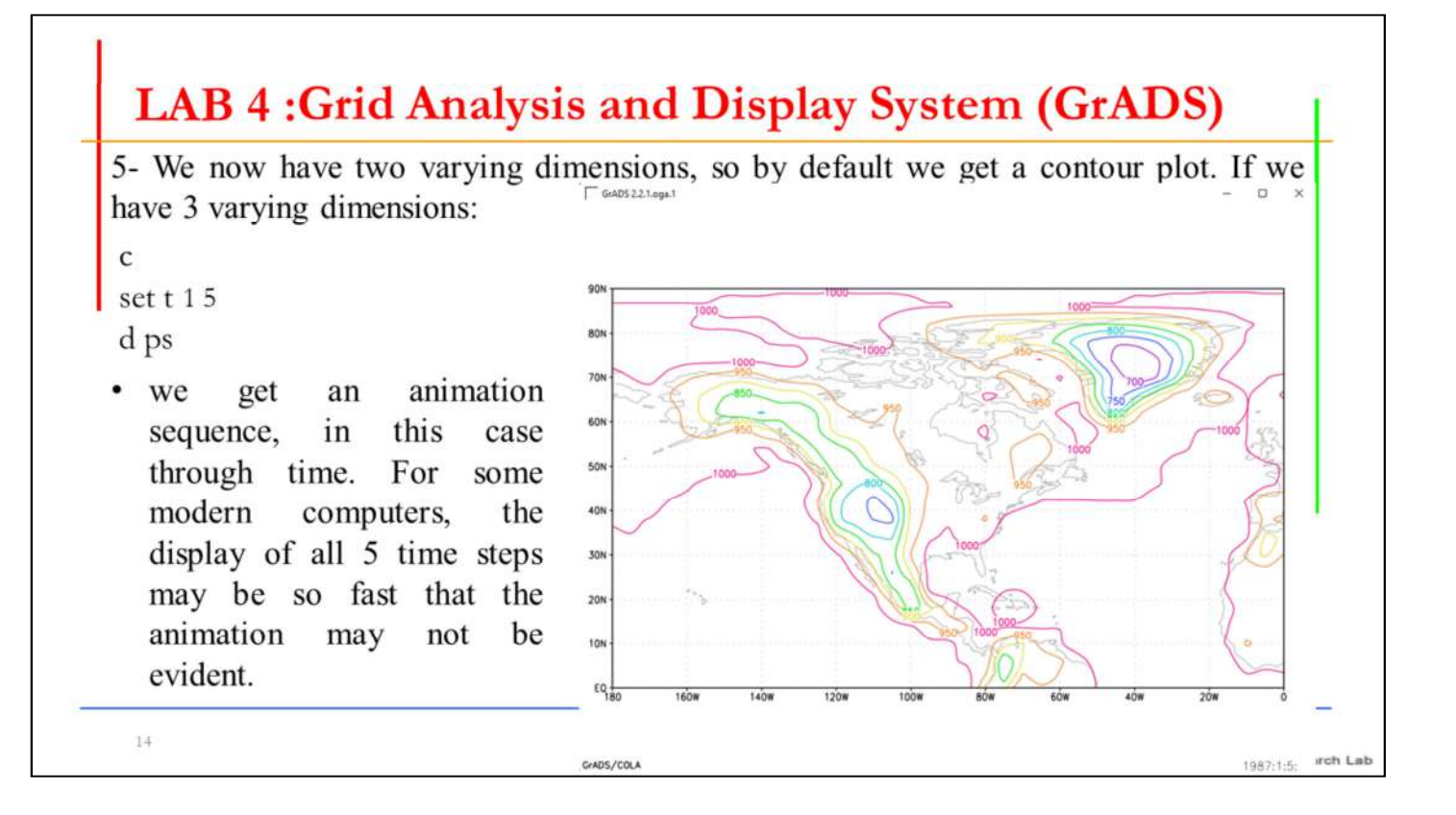

-5 نحصل على تسلسل لرسم متحرك ، في هذه الحالة لفترات الزمن. بالنسبة لبعض أجه زة الكمبيوتر الحديثة ، قد يكون عرض جميع الخطوات الخمس الزمنية سريعًا لدرجة أن الر سوم المتحركة قد لا تكون واضحة.

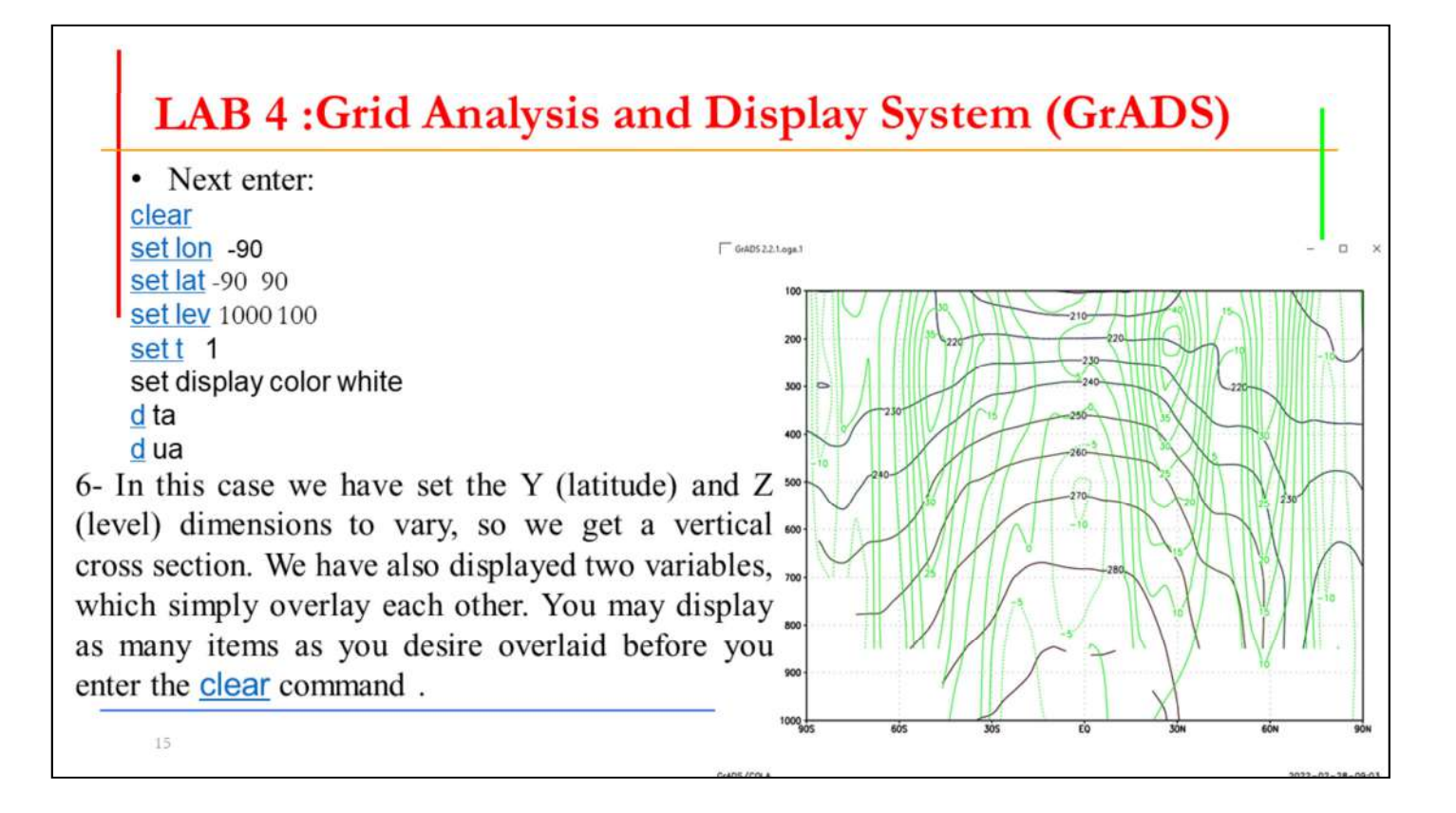

-6 في هذه الحالة ، تم تعيين أبعاد Y)خط العرض) وZ) المستوي) للتغيير ، لذلك نحصل على مقطع عرضي عمودي. لقد عرضنا أيضًا متغيرين ، ترسم كل منهما مع الآخر ببساطة. يمكنك عرض العديد من العناصر كما تريد في رسم واحد قبل إدخال الأمر clear.

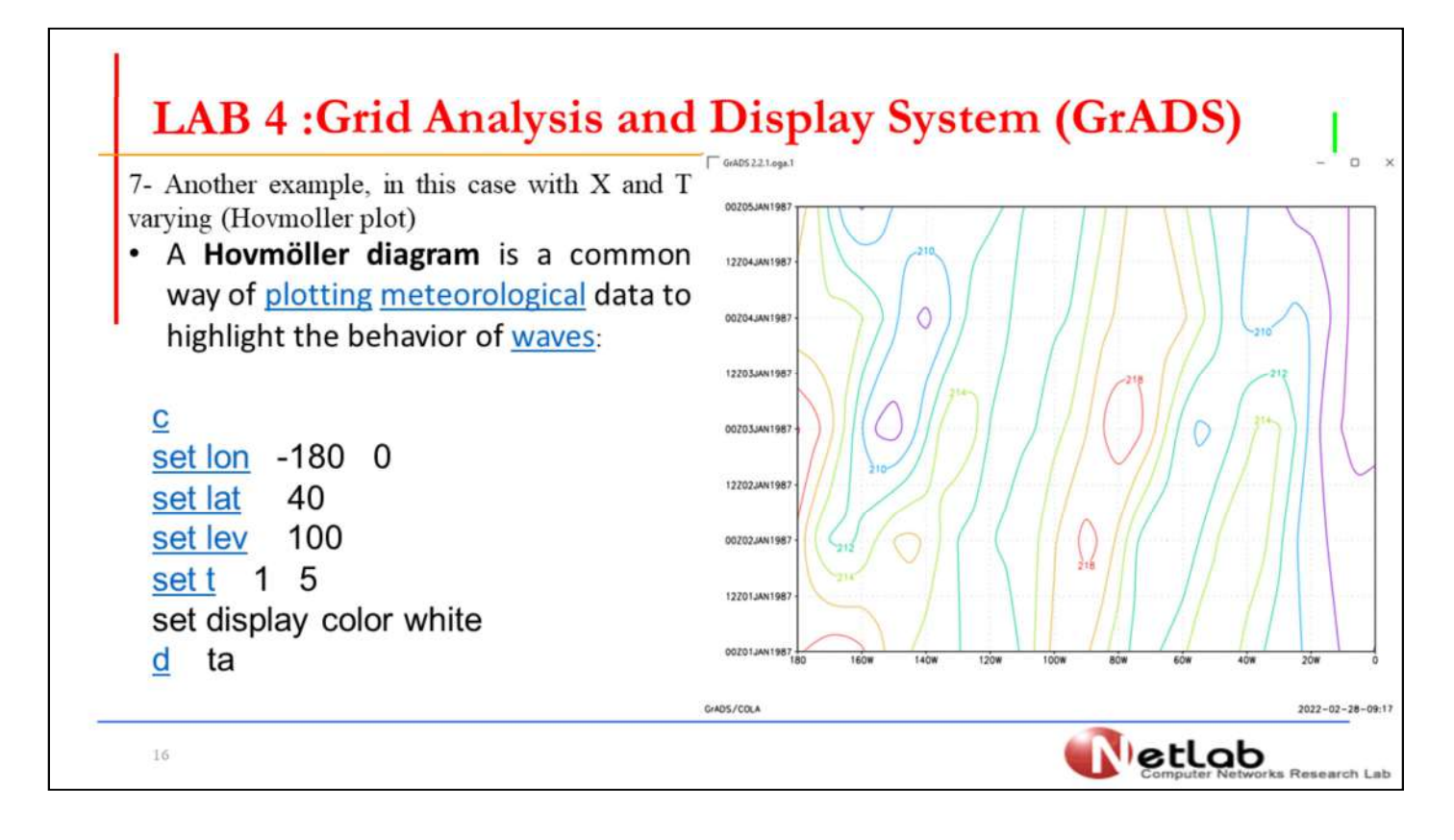

-7 مثال آخر ، في هذه الحالة مع اختلاف X وT) رسم Hovmoller)(وهو تغيير خطو ط الطول مع الزمن ) يعد مخطط هوفمولر طريقة شائعة لرسم بيانات الأرصاد الجوية لتسليط الضوء على سلوك الأمواج:

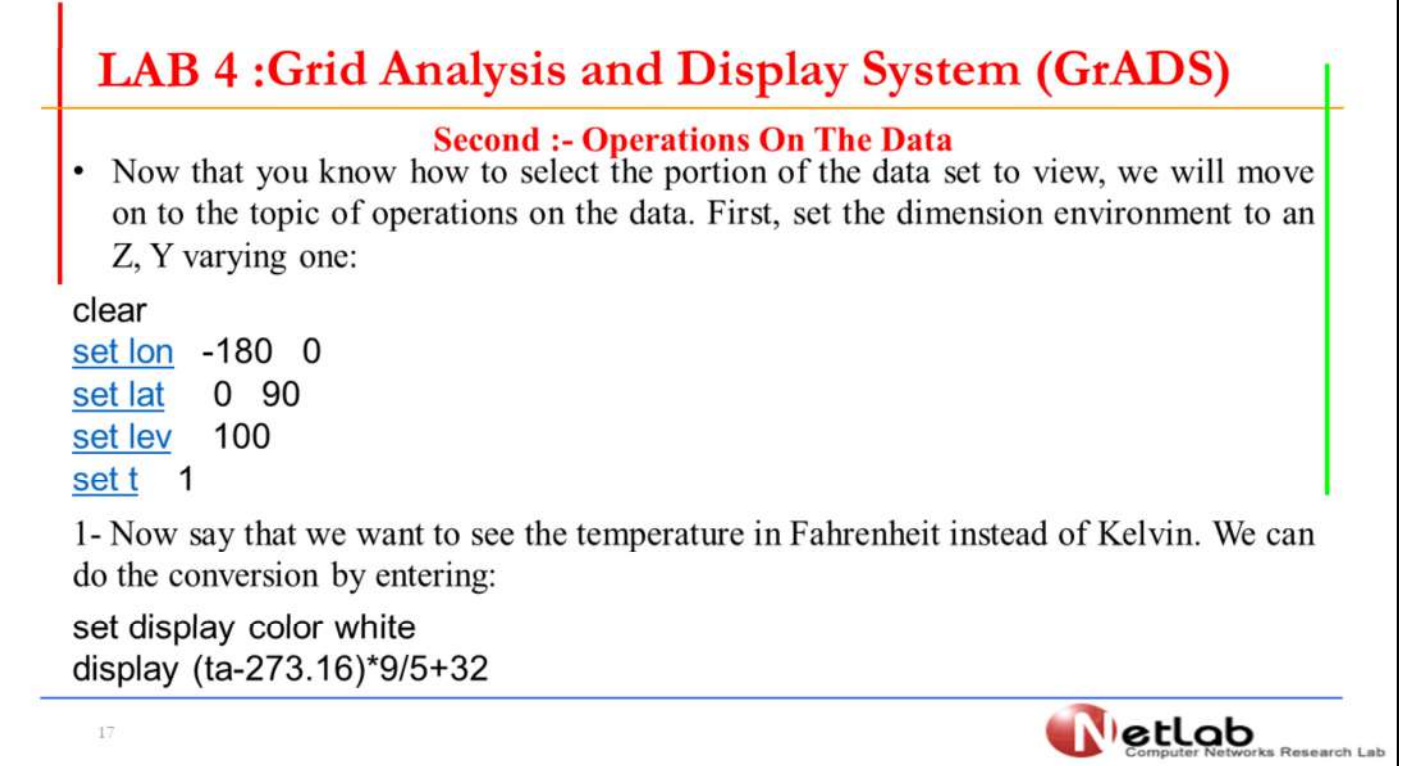

الآن بعد أن عرفت كيفية تحديد جزء مجموعة البيانات المراد عرضها ، سننتقل إلى موض وع العمليات على البيانات. أولاً ، ابدا بتعيين بيئة الأبعاد على Z، Y متغيرة واحدة: -1 لنفترض الآن أننا نريد رؤية درجة الحرارة بالفهرنهايت بدلاً من كلفن. يمكننا إجراء ال تحويل عن طريق إدخال: ٦

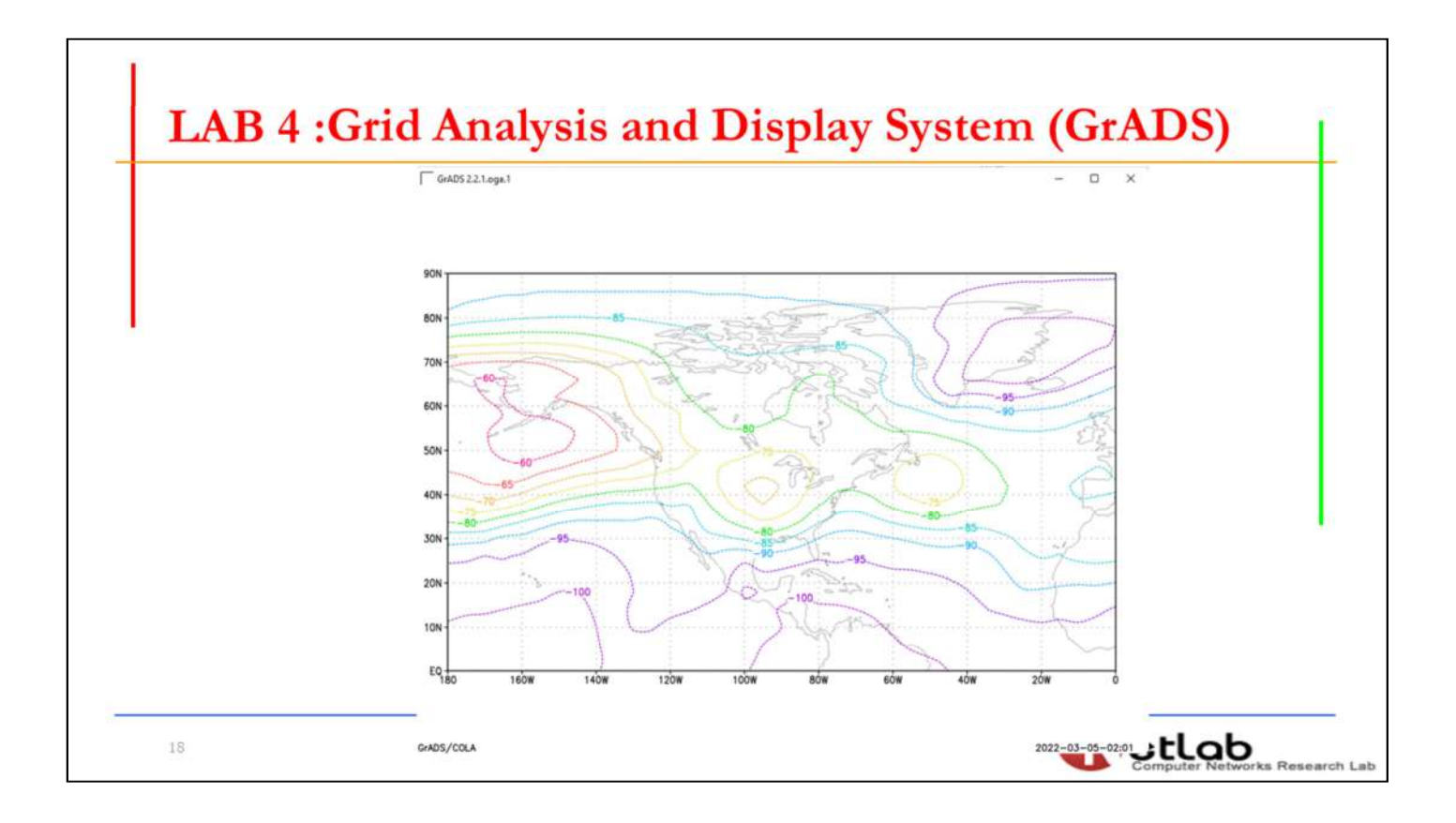

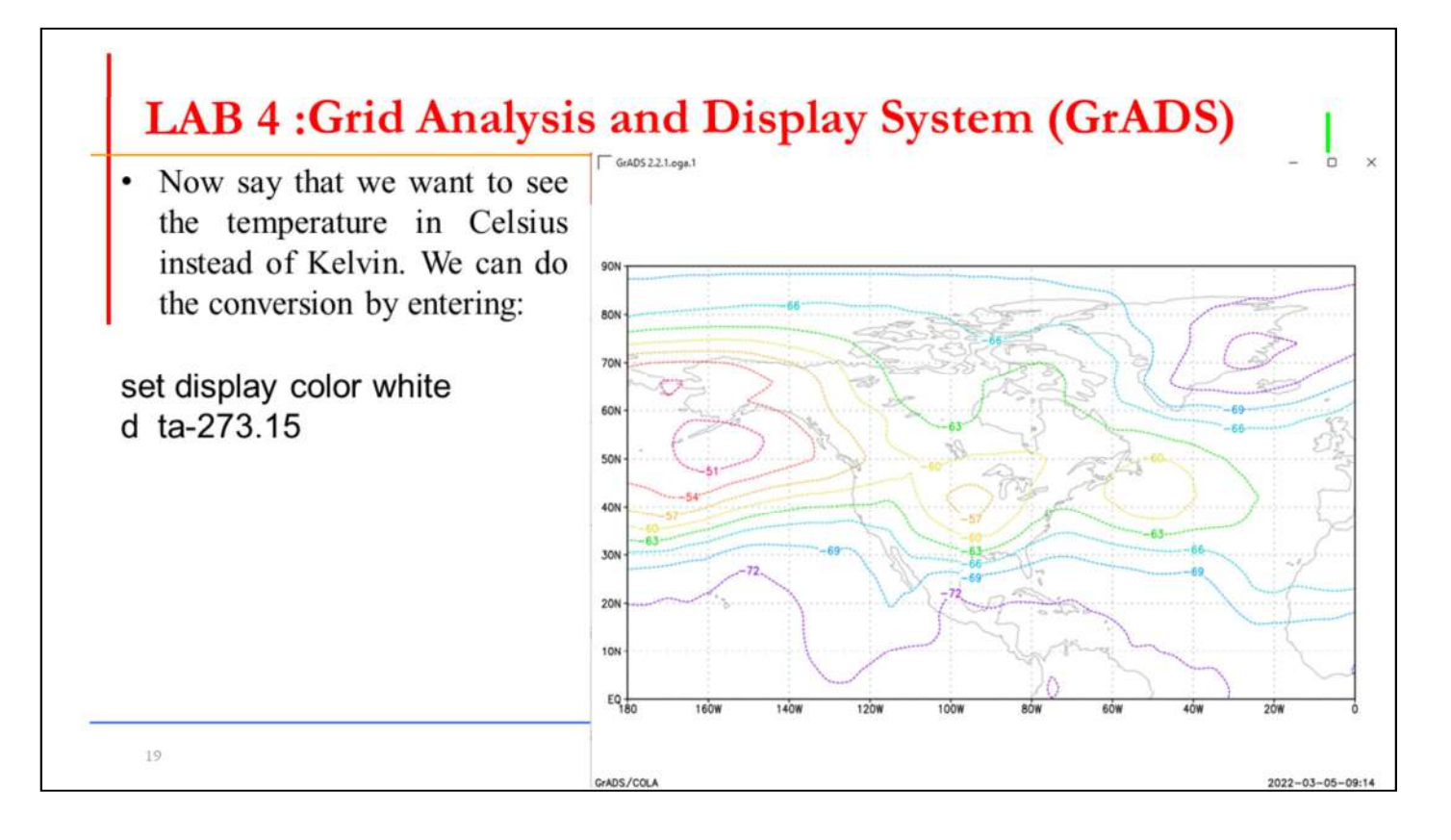

لنفترض الآن أننا نريد رؤية درجة الحرارة بالدرجة المئوية بدلاً من كلفن. يمكننا إجراء ا لتحويل عن طريق إدخال:

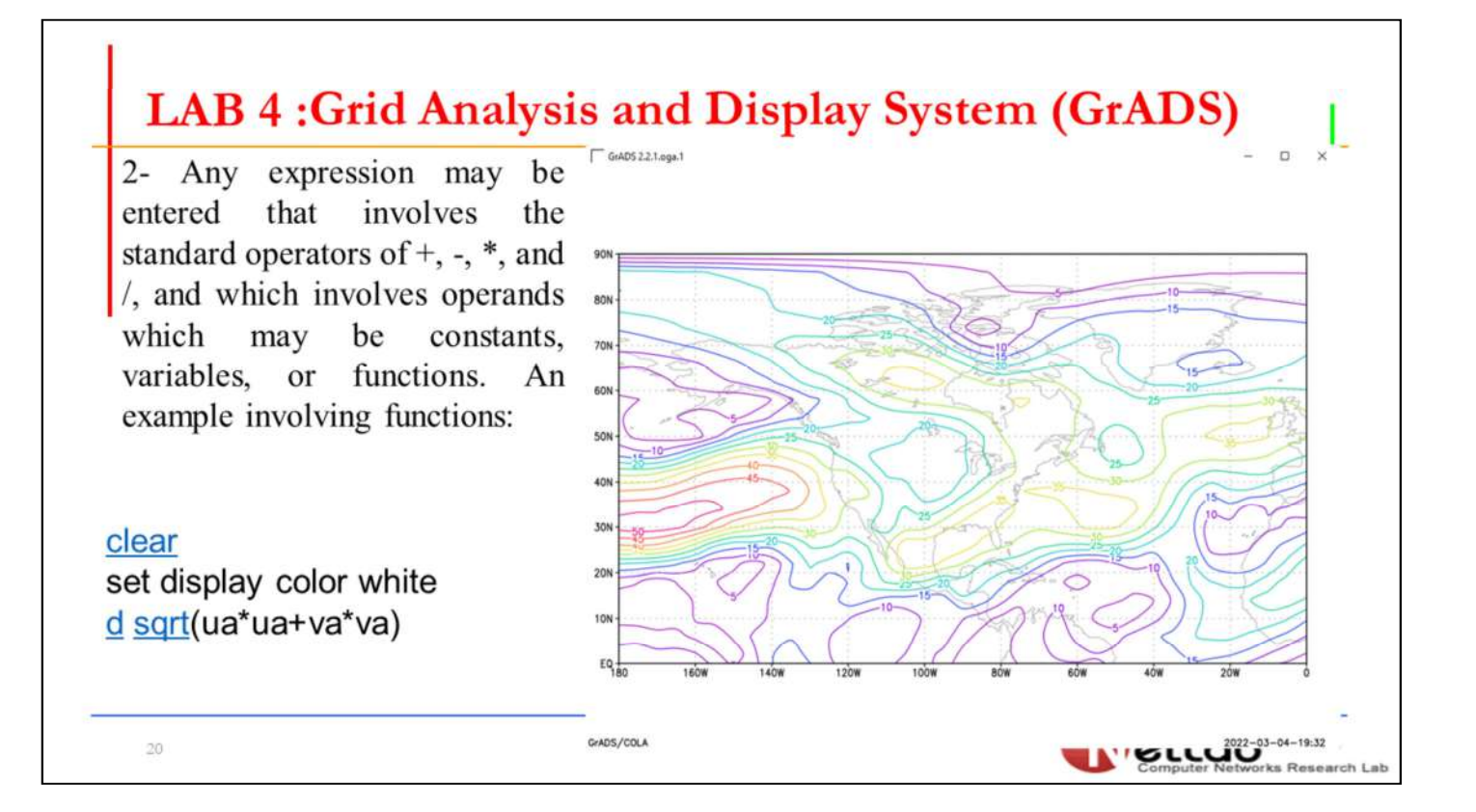

-2 يمكن إدخال أي تعبير يتضمن العمليات الرياضية الرئيسية لـ + و- و \* و / ، والتي تت ضمن معاملات قد تكون ثوابت أو متغيرات أو دوال. مثال يتضمن قيمة محصلة مركبة الرياح :

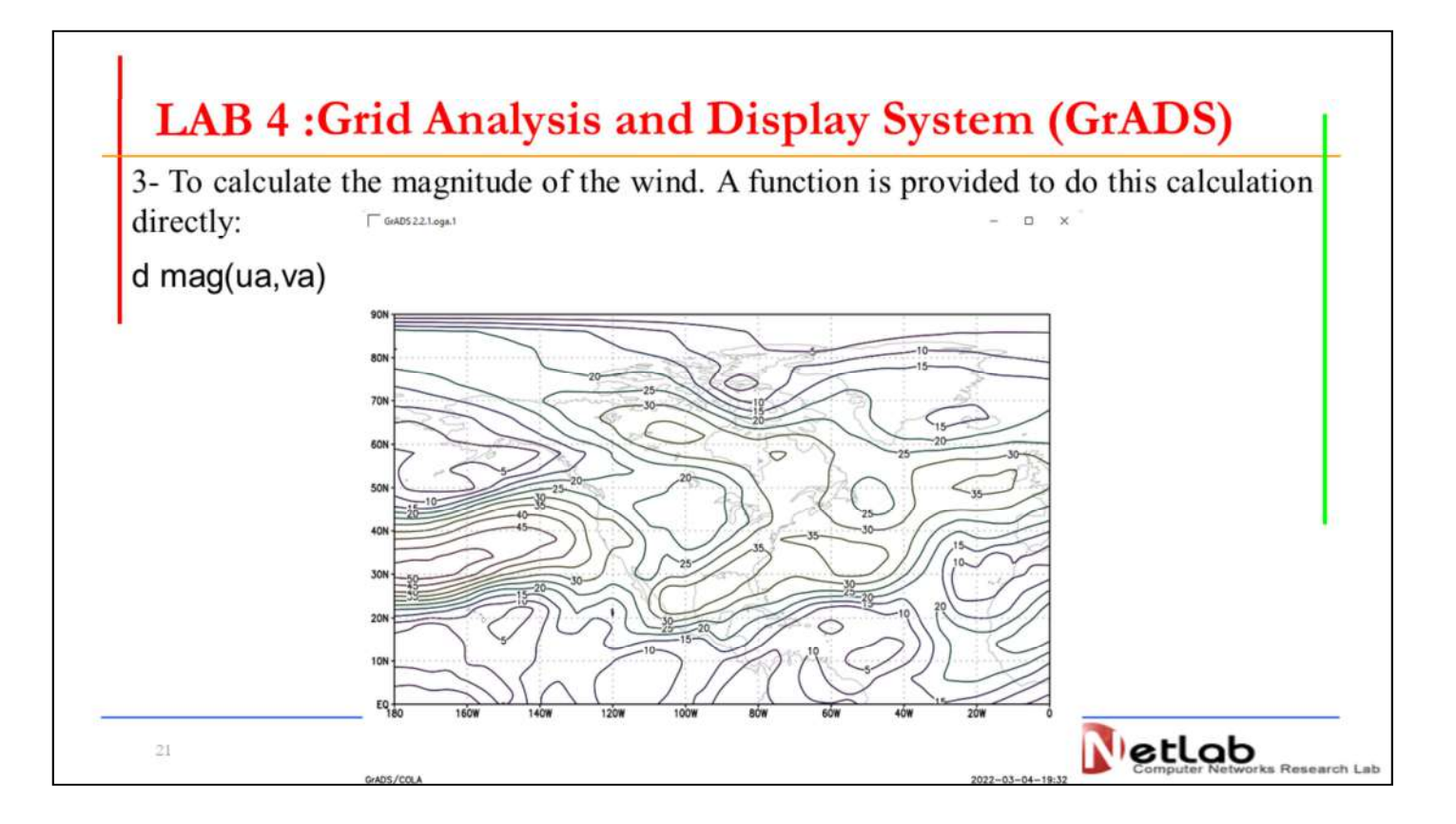

5- وايضا يمكن حساب مقدار الريح. هناك دالة اسمها  $\rm mag(ua, \rm va)$  لحساب المعادلة ال $\Box$ سابقة مباشرة:

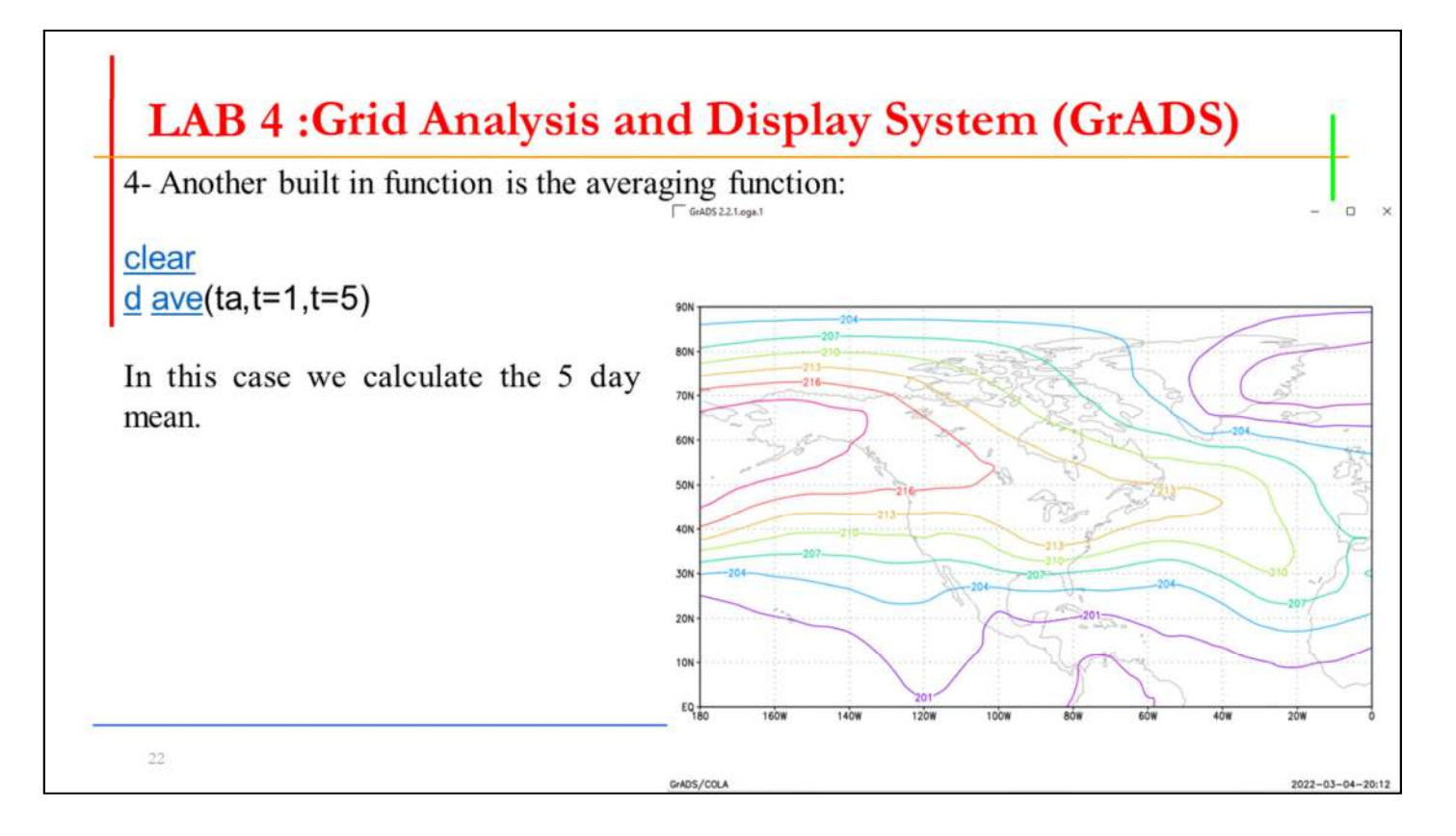

4- دالة اخرى داخلية هي دالة المعدل المتوسط: $4\Box$ في هذه الحالة نحسب متوسط5 أيام.

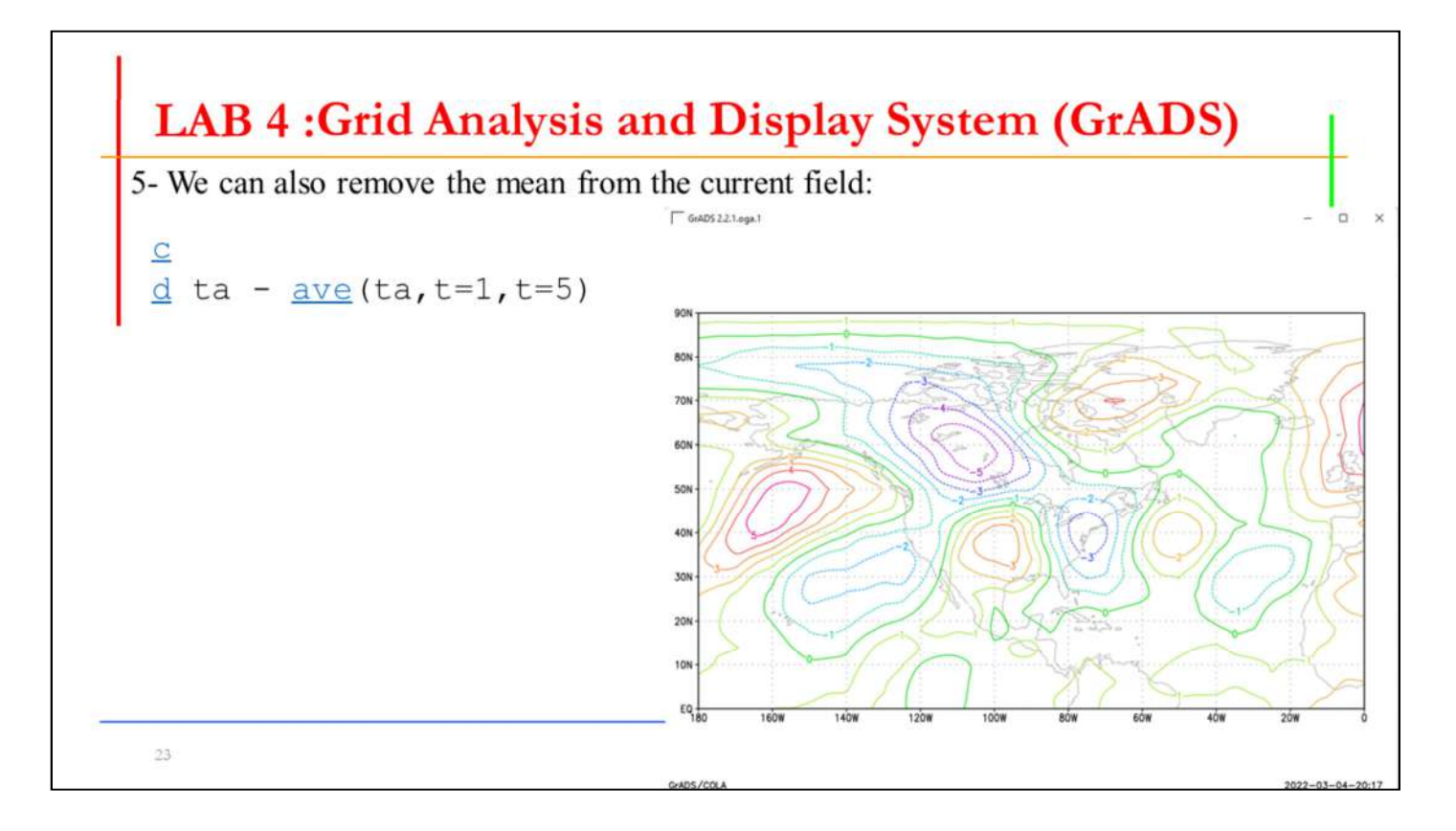

⊡5- يمكننا أيضًا حساب الفرق لكل قيمة عن المعدل المتوسط :

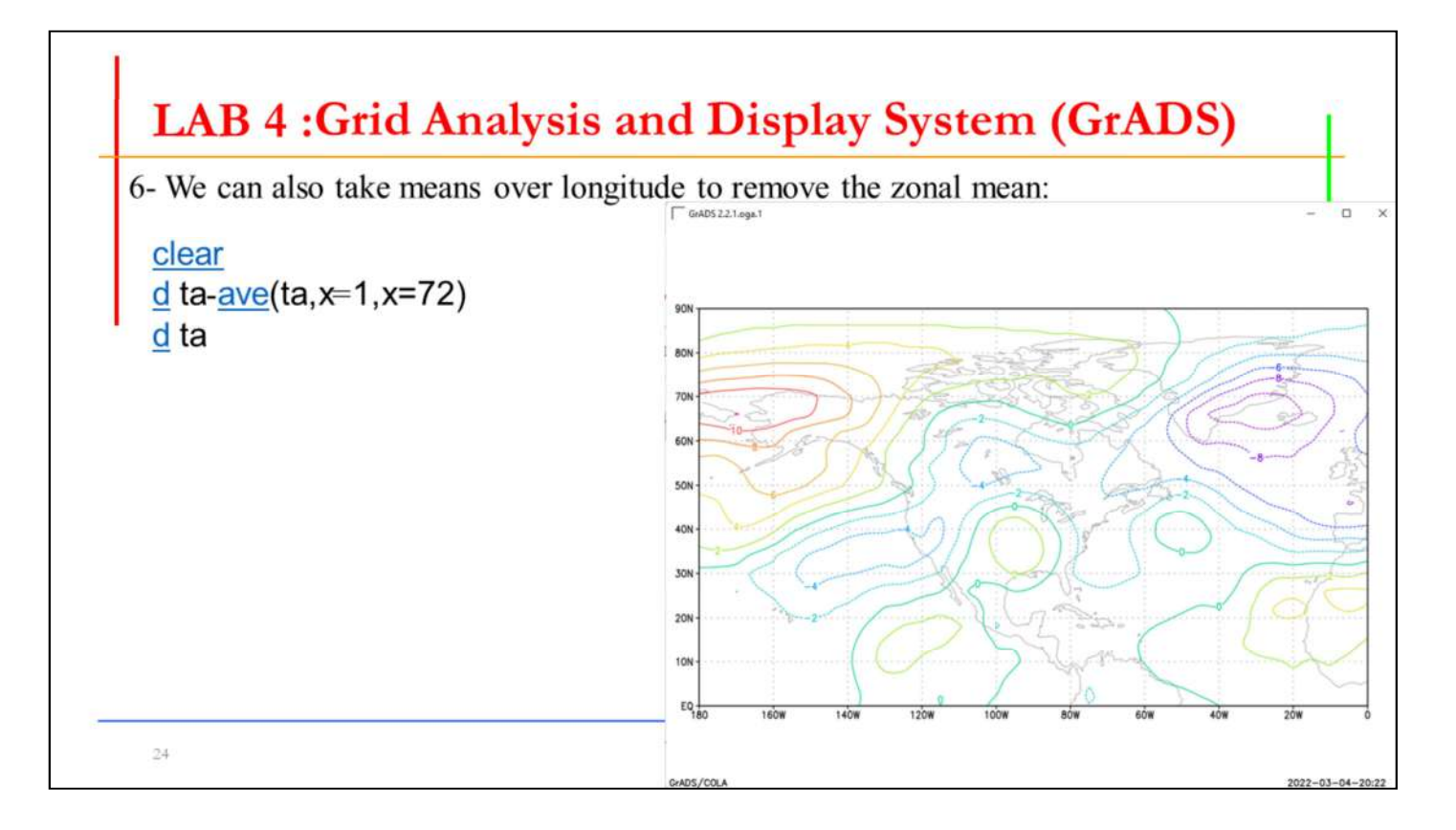

□6- يمكننا أيضًا أن نجد فرق المنطقة المحددة عن المعدل الكلي لكل العالم لكل خطوط الطو ل :

70M 6ON

40M

30

 $20h$ 10N  $EQ$ 

7- We can also perform time differencing:  $\sqrt{G}$  GrADS 2.2.1.oga.1

clear

 $\frac{d}{dt}$  ta(t=2) – ta(t=1)

This computes the change between the two fields over 1 day

• We could have also done this calculation using an offset from the current time:

 $d$  ta $(t+1)$  - ta

25

⊡7- يمكننا أيضًا إيجاد تغير قيمة العنصر خلال فترتين زمنية : هذا يحسب التغيير بين قيمتين للمتغير على مدى يوم واحد ⊡بإمكاننا أيضًا إيجاد هذا الحساب باستخدام إزاحة من الوقت الحالي:

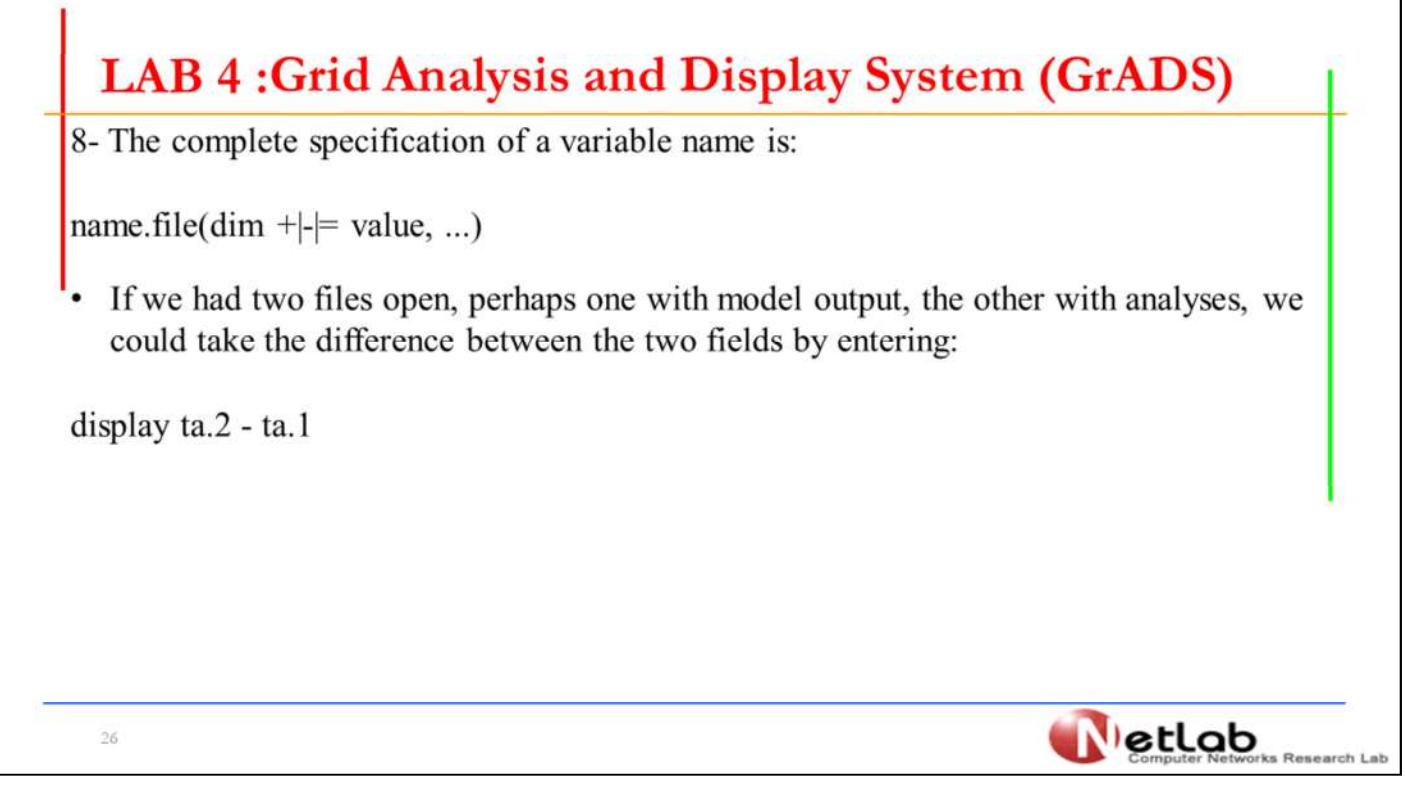

-8 ايجاد معلومات متغير ضمن الملف بالشكل التالي : إذا كان لدينا ملفان مفتوحان ، ربما أحدهما به إخراج نموذج ، والآخر به تحليلات ، فيمكن نا معرفة الفرق بين الحقلين عن طريق إدخال: ٦

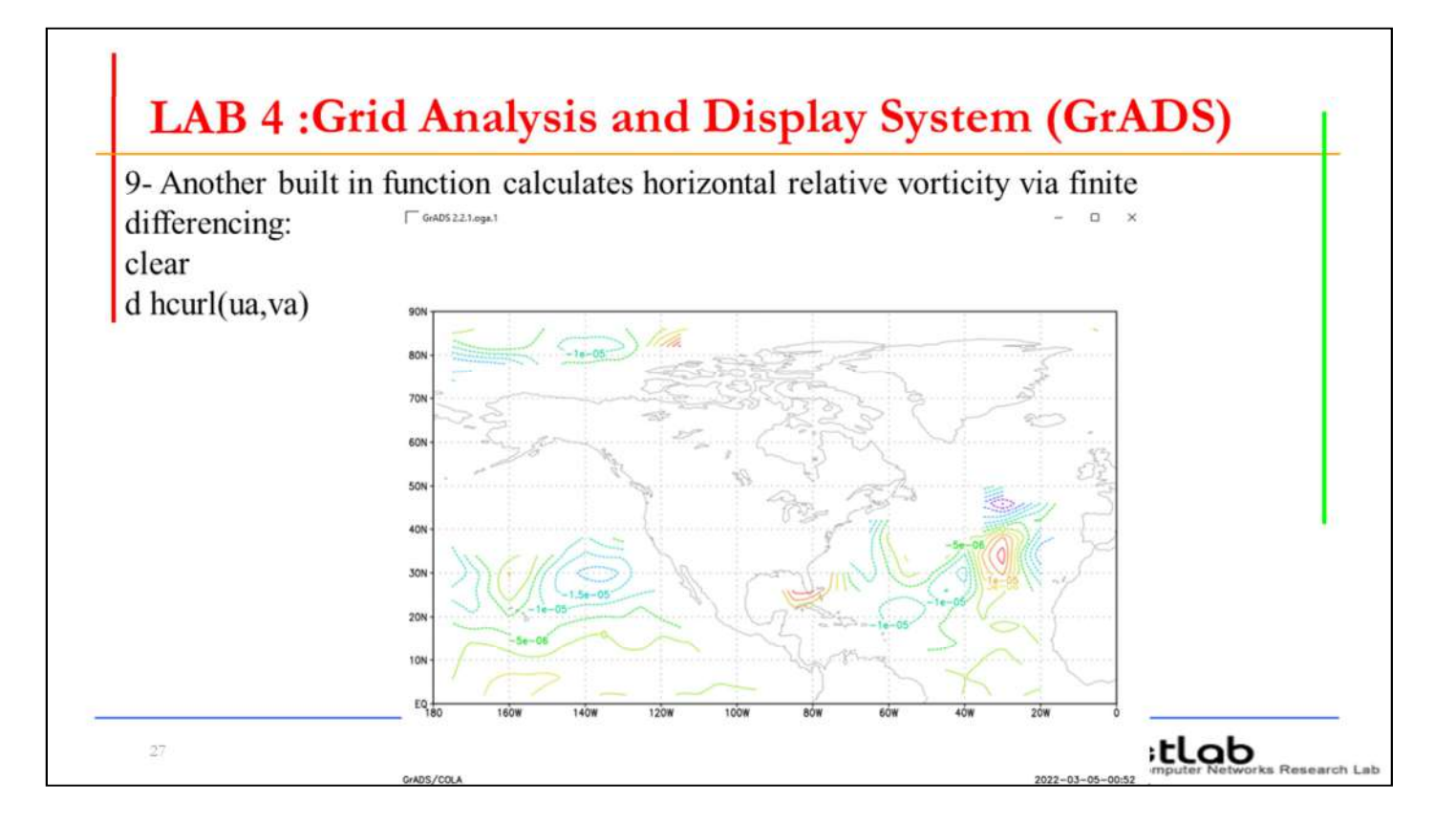

-9 دالة ضمنية أخرى تحسب الدورانية النسبية الأفقية بطريقة الفروق المحددة:

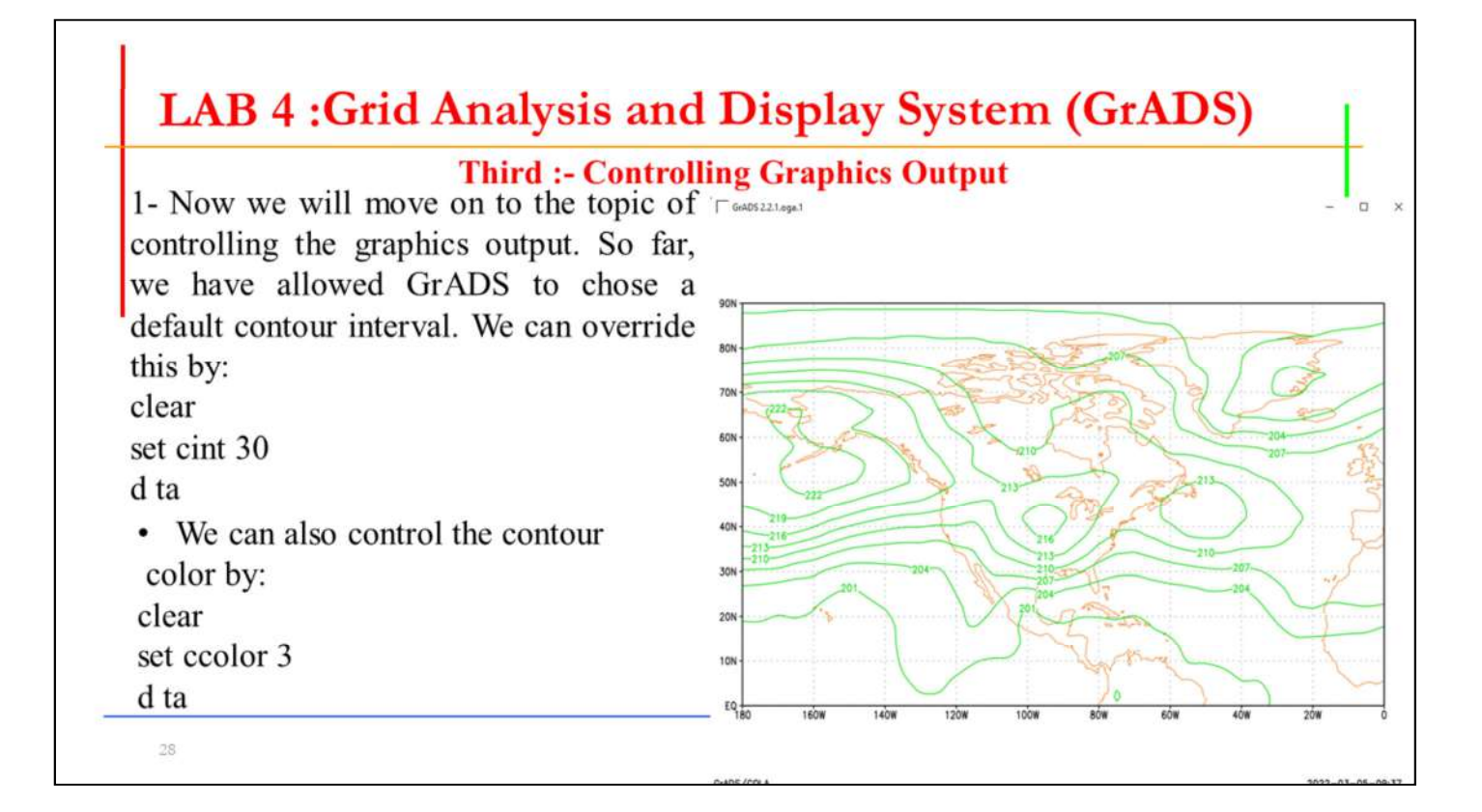

ثالثا -: التحكم باخراج الشكل النهائي للرسم -1 الآن سوف ننتقل إلى موضوع التحكم في إخراج الرسومات. حتى الآن ، سمحنا لـ G rADS باختيار فاصل خطوط كنتور افتراضي. يمكننا اختيار الخطوط من خلال:

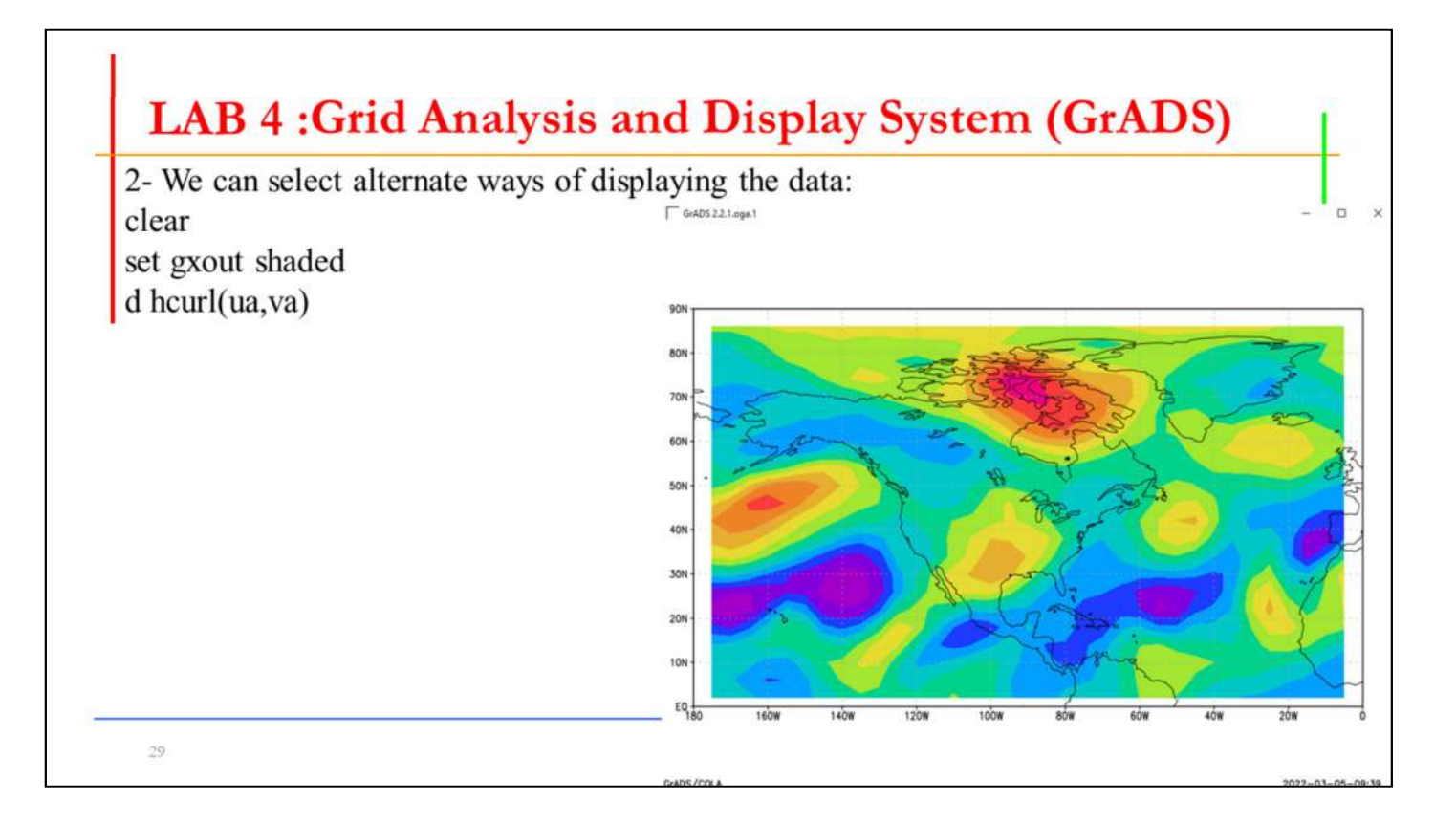

-2 يمكننا اختيار طرق بديلة لعرض البيانات:

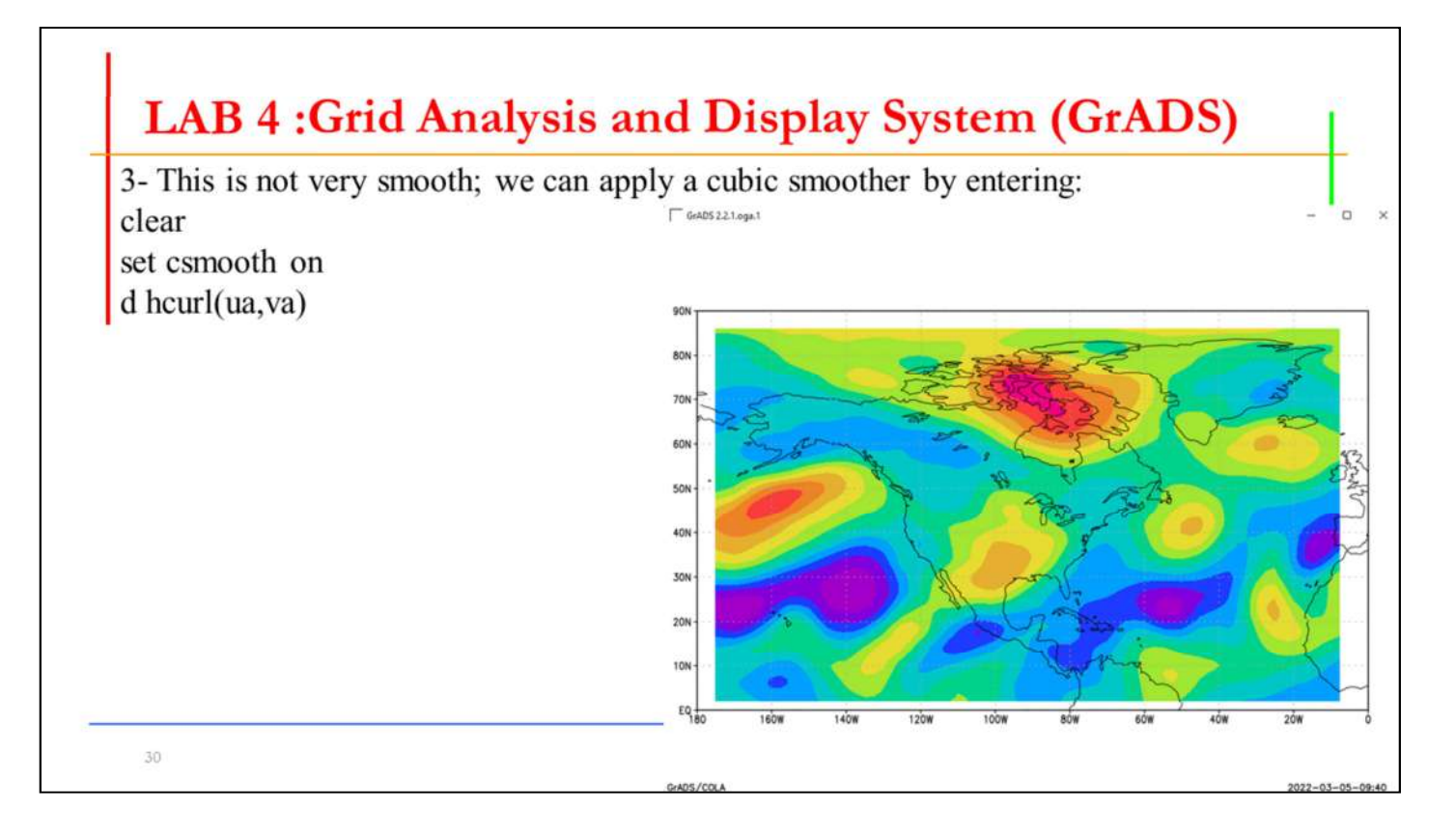

-3 هذا ليس ناعما جدا. يمكننا تطبيق مكعب أكثر نعومة عن طريق إدخال:

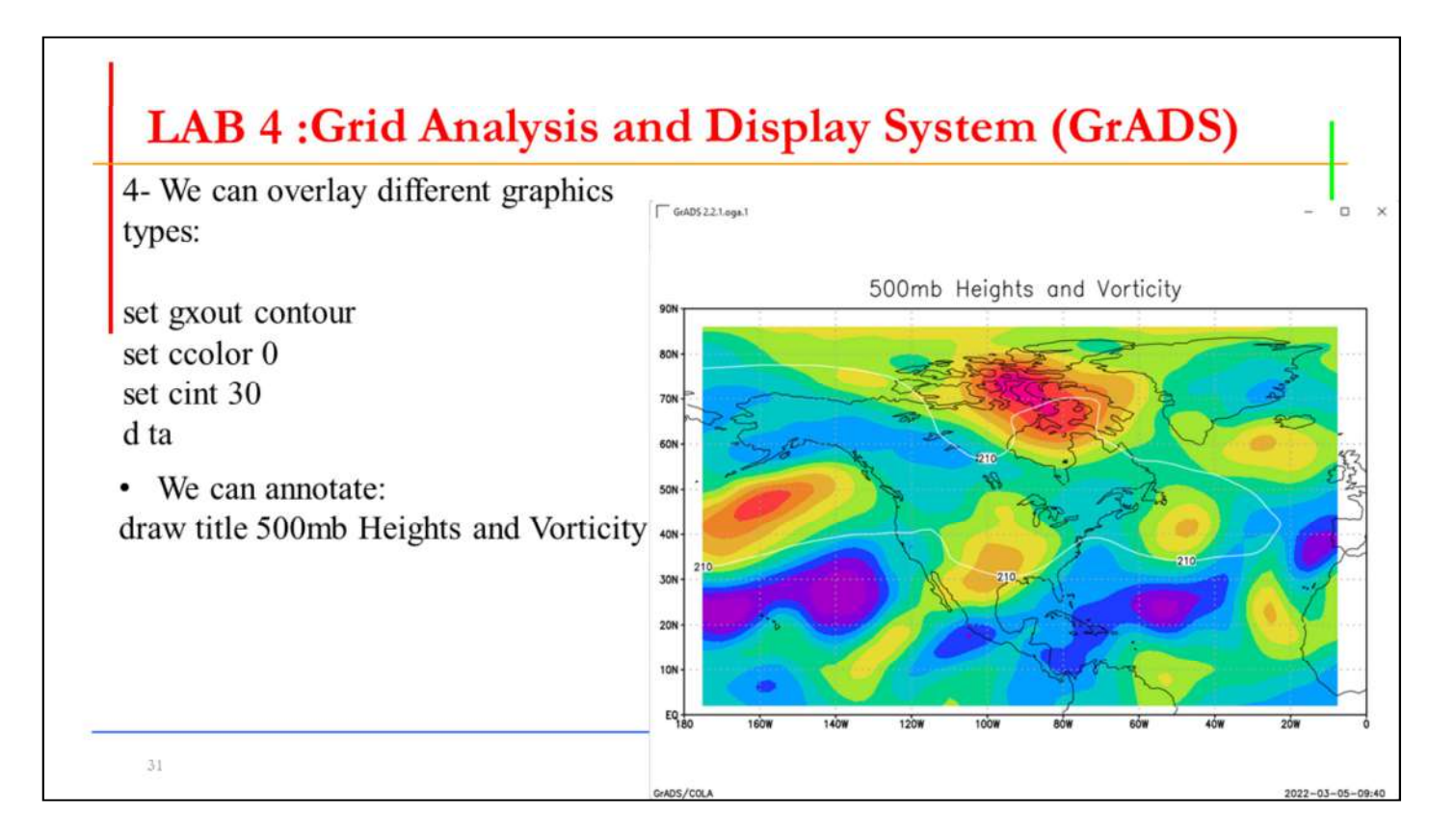

-4 يمكننا الجمع بين أنواع الرسومات المختلفة: ويمكننا أن نكتب تعليق او اشارة لعنوان واضح :

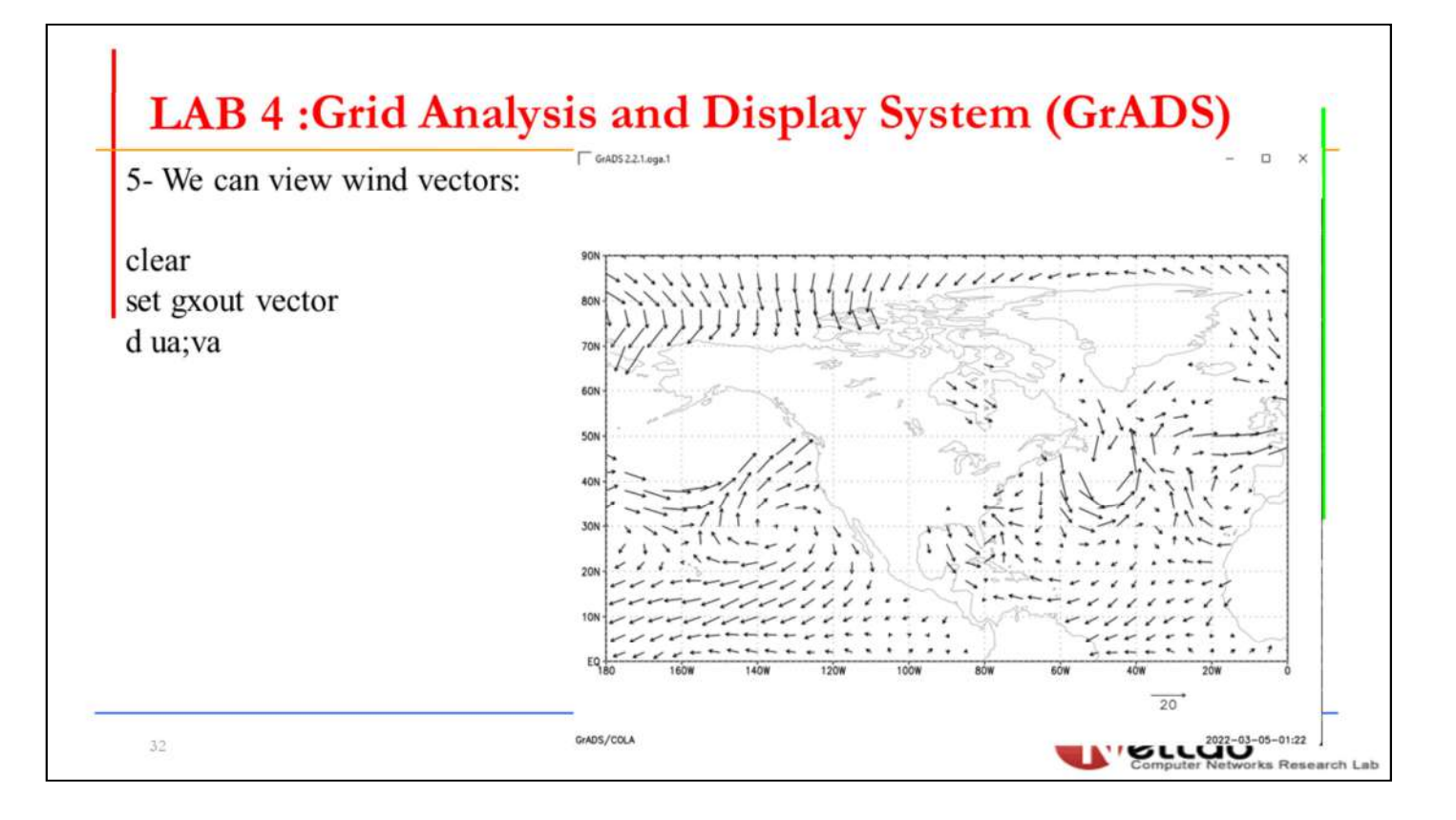

-5 يمكننا عرض اتجاهات الرياح

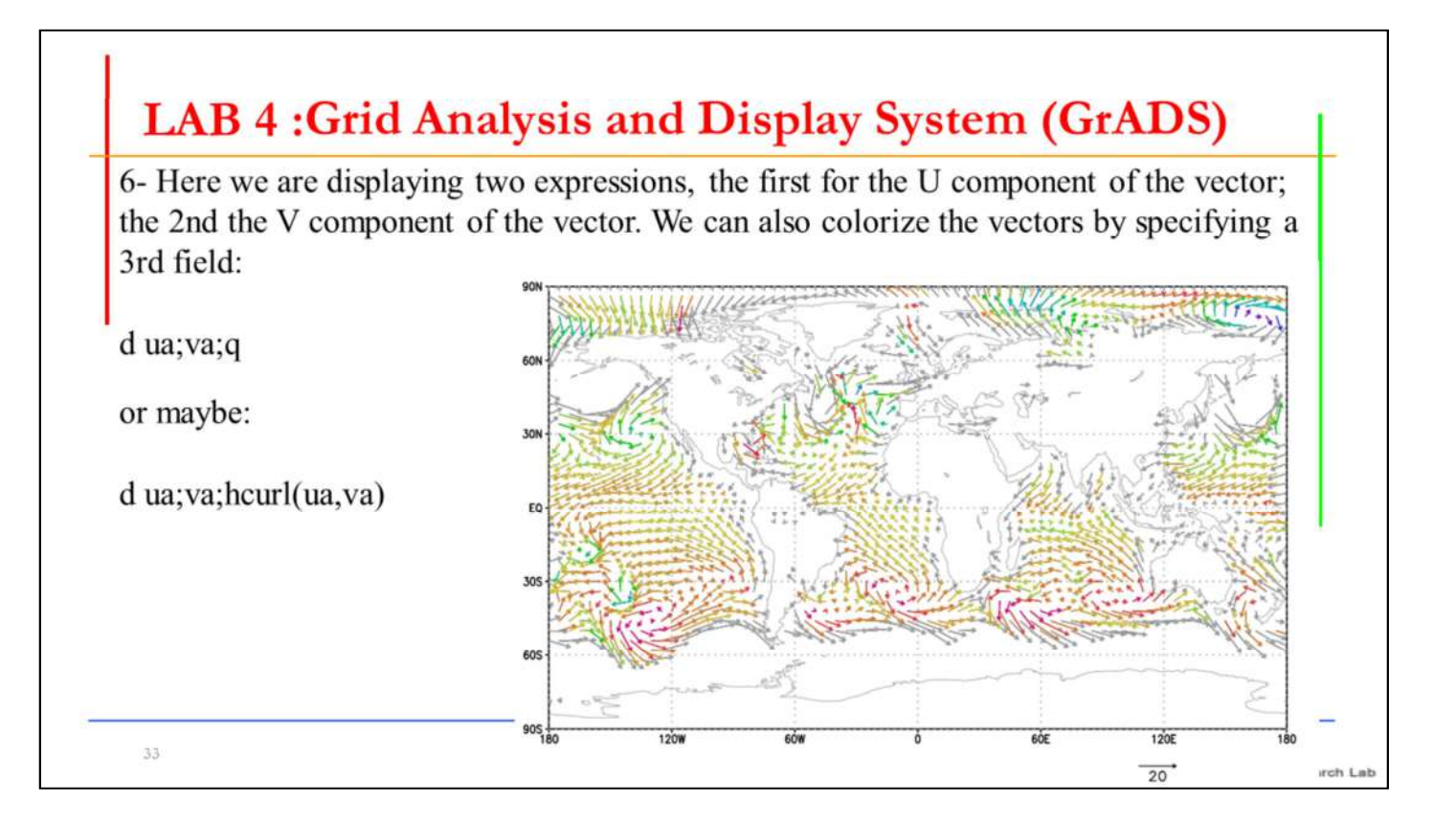

-6 نعرض هنا متغيرين ، الأول لمتغيرالمركبة الافقية U؛ والثاني لمتغير المركبة العمود ية V. يمكننا أيضًا تلوين المتجهات بتحديد متغير ثالث:

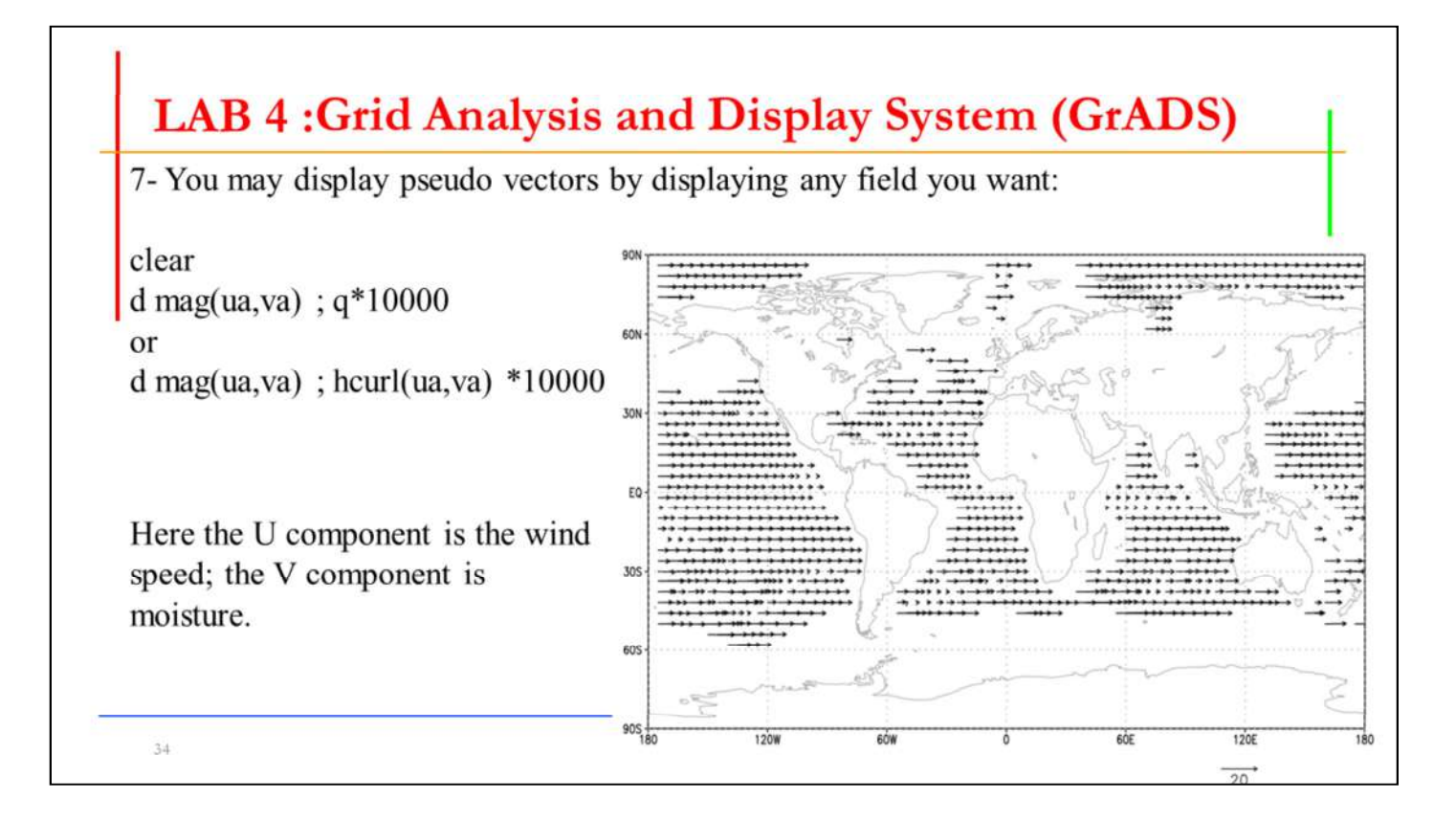

-7 يمكنك عرض متجهات افتراضية محددة من خلال عرض أي متغير اخر: هنا مكون Uهو سرعة الرياح ؛ المكون Vهو الرطوبة.

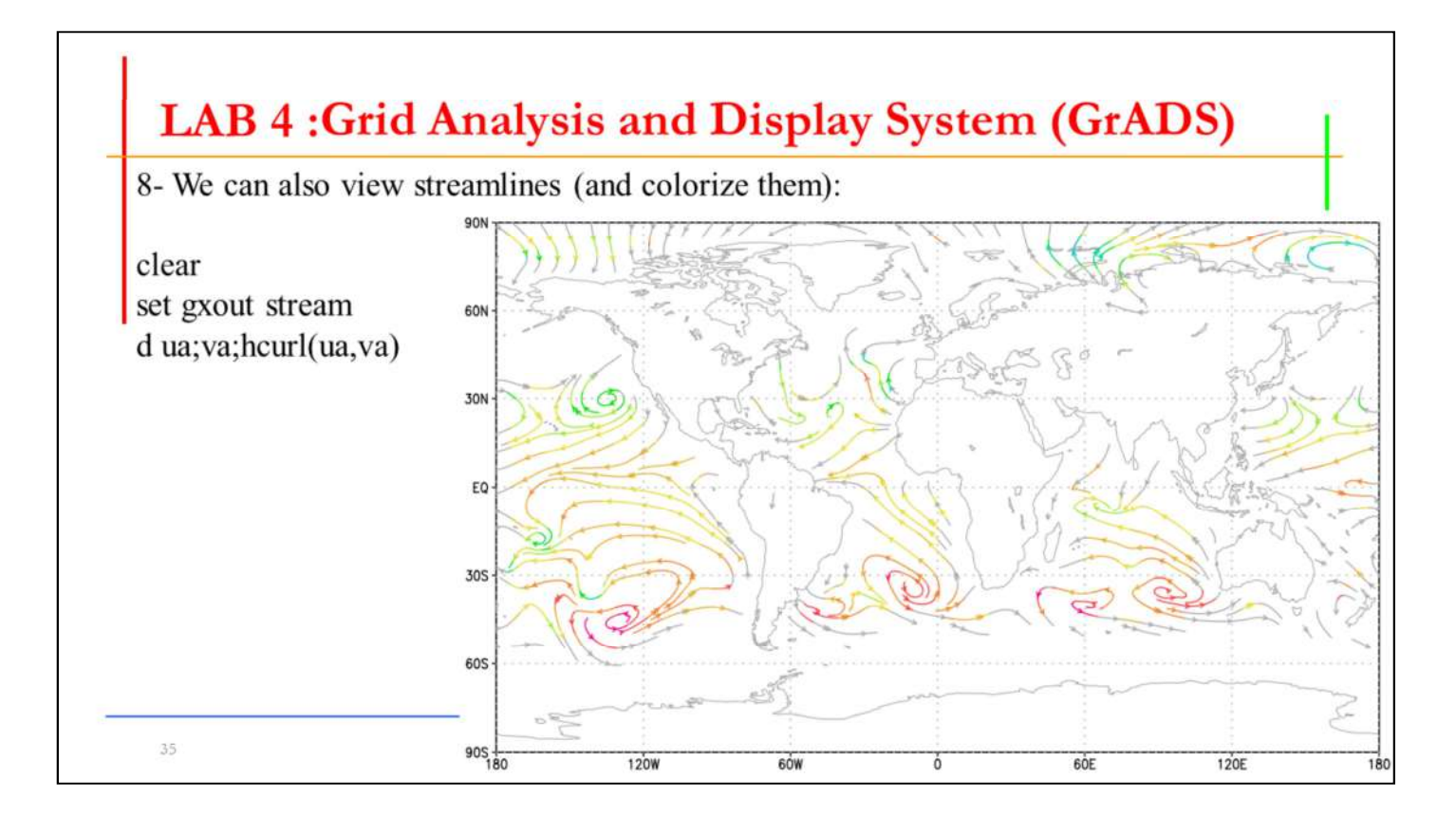

⊡8- يمكننا أيضًا عرض خطوط االتيارات (وتلوينها):

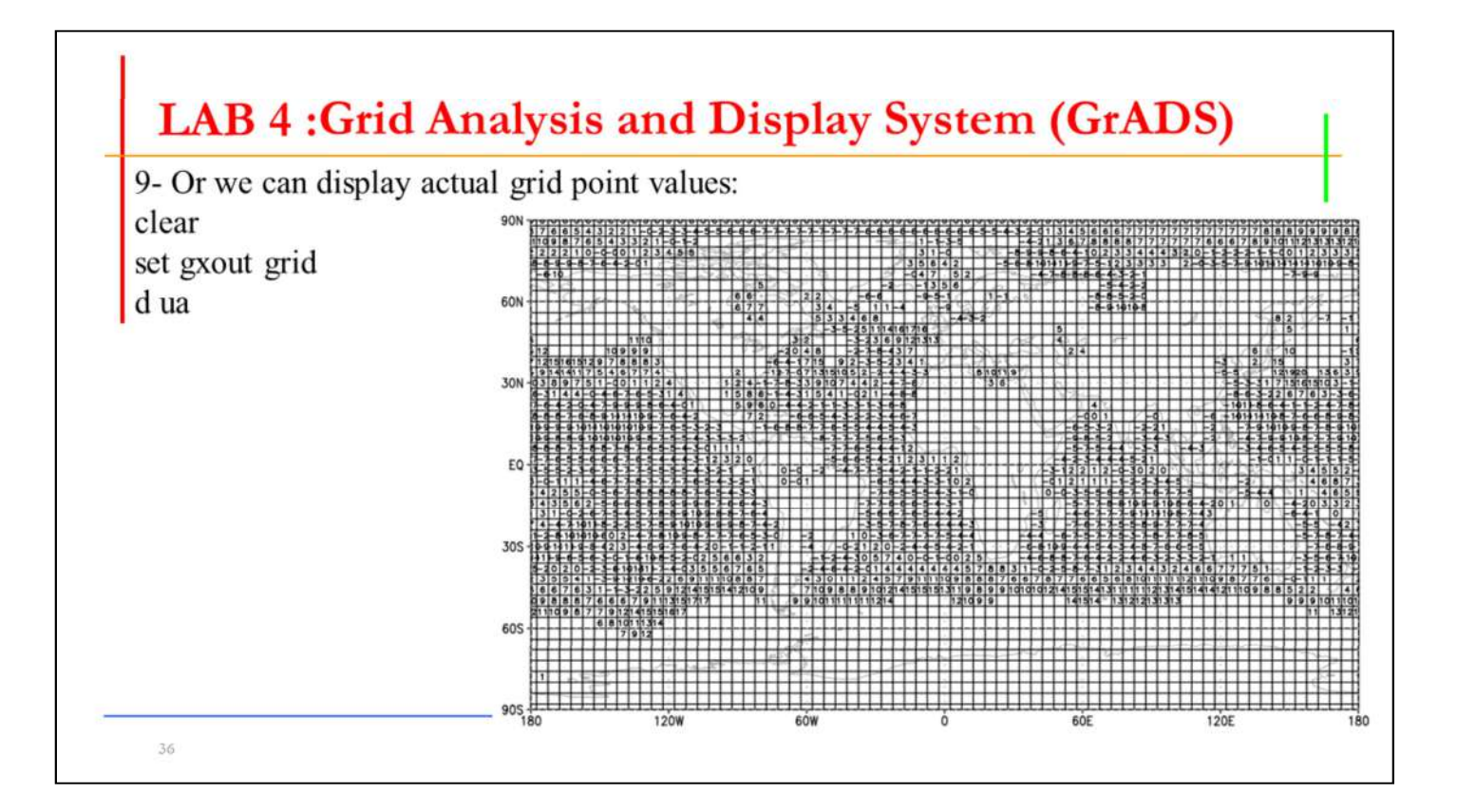

-9 أو يمكننا عرض قيم نقطة الشبكة الفعلية:

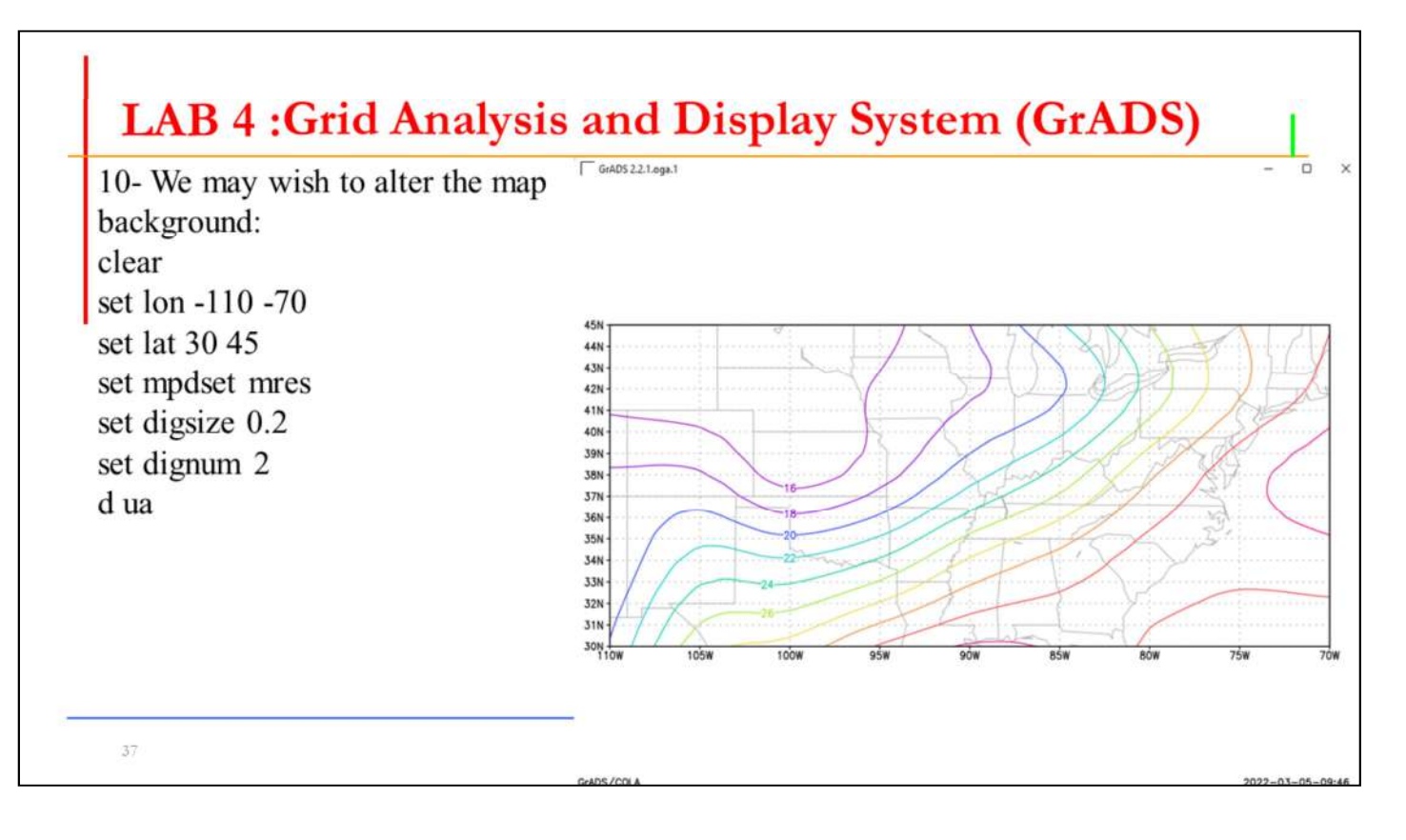

-10 قد نرغب في تغيير خلفية الخريطة:

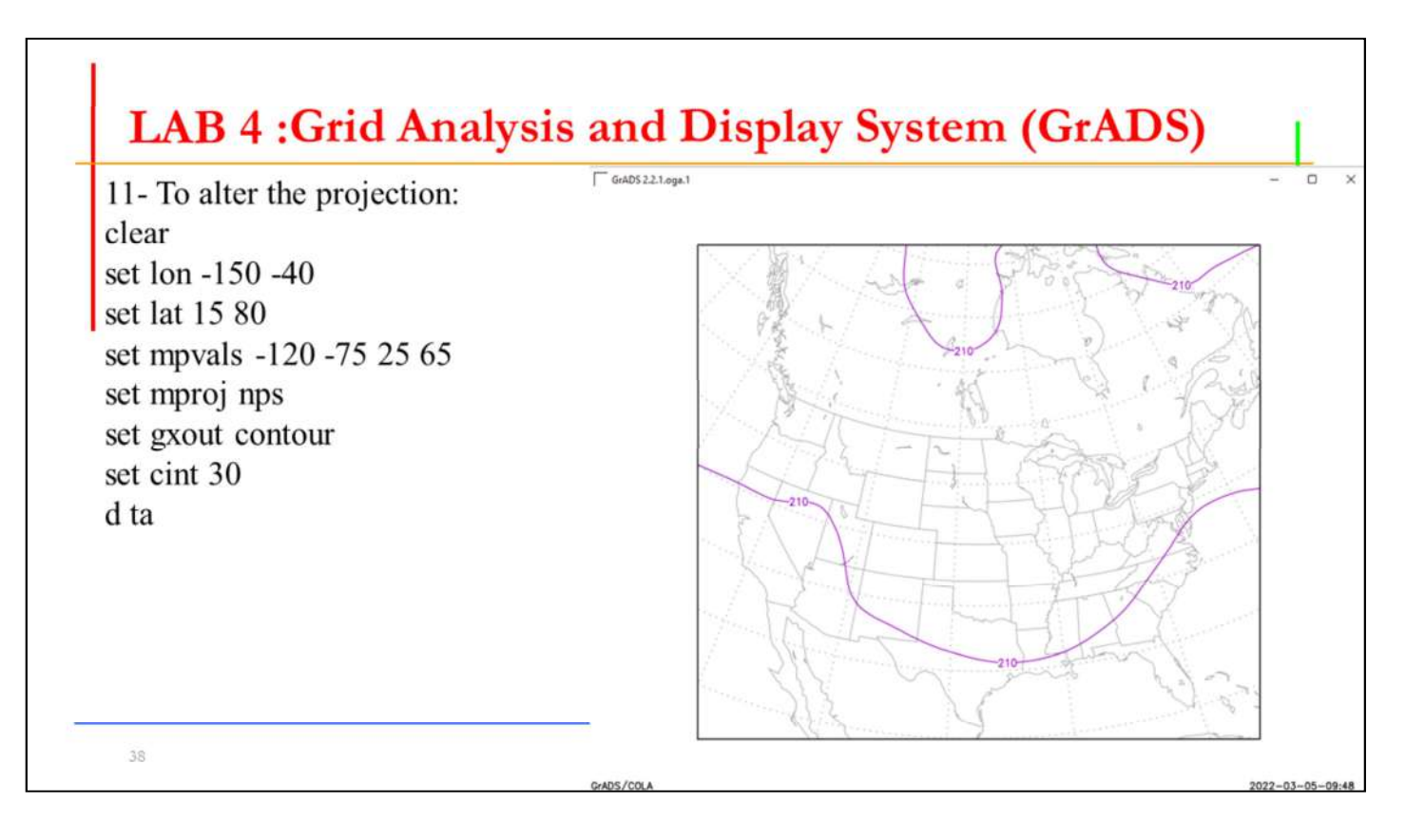

-11 لتغيير الإسقاط

In this case, we have told grads to access and operate on data from longitude 145W to 40W, and latitude 15N to 80N. But we have told it to display a polar stereographic plot that contains the region bounded by 120W to 75W and 25N to 65N. The extra plotting area is clipped by the map projection routine.

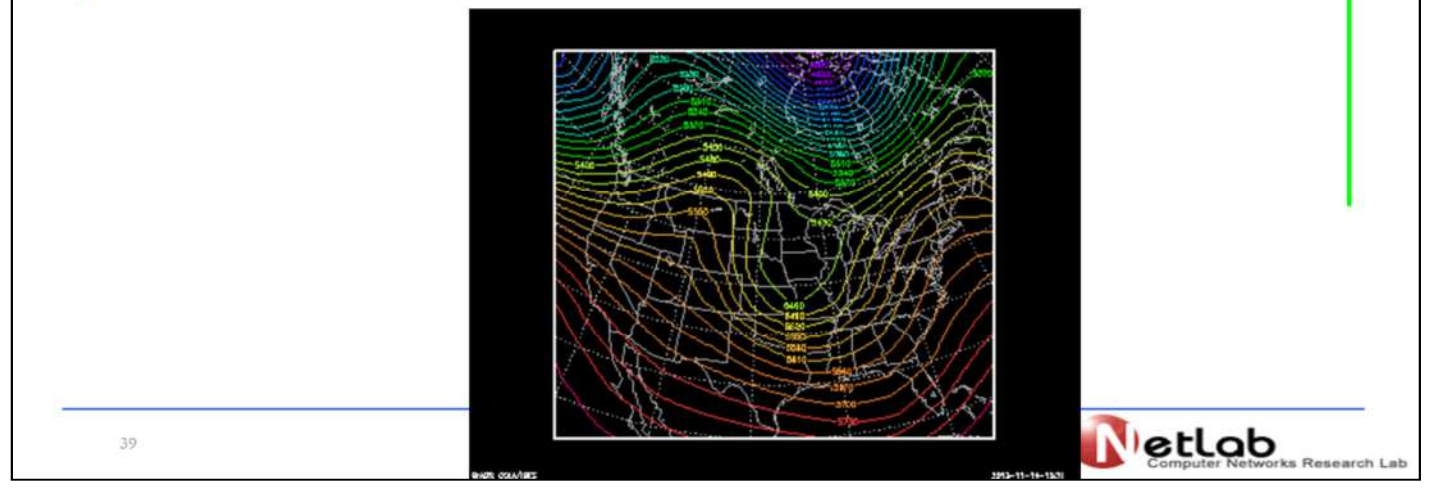

في هذه الحالة ، طلبنا من برنامج GrADSالوصول إلى البيانات وتشغيلها من خط الط ول 145غربا إلى 40 غربا ، وخط العرض 15شمالا إلى 80 شمالا . لكننا أخبرناها أن تعرض مخططًا مجسمًا فطبيًا يحتوي على المنطقة التي يحدها 120 غربا إلى 75 غربا ومن<br>25 شمالًا إلى 65 شمالًا. يتم فطع منطقة الرسم الإضافية بواسطة محاورمسافط الخريطة.

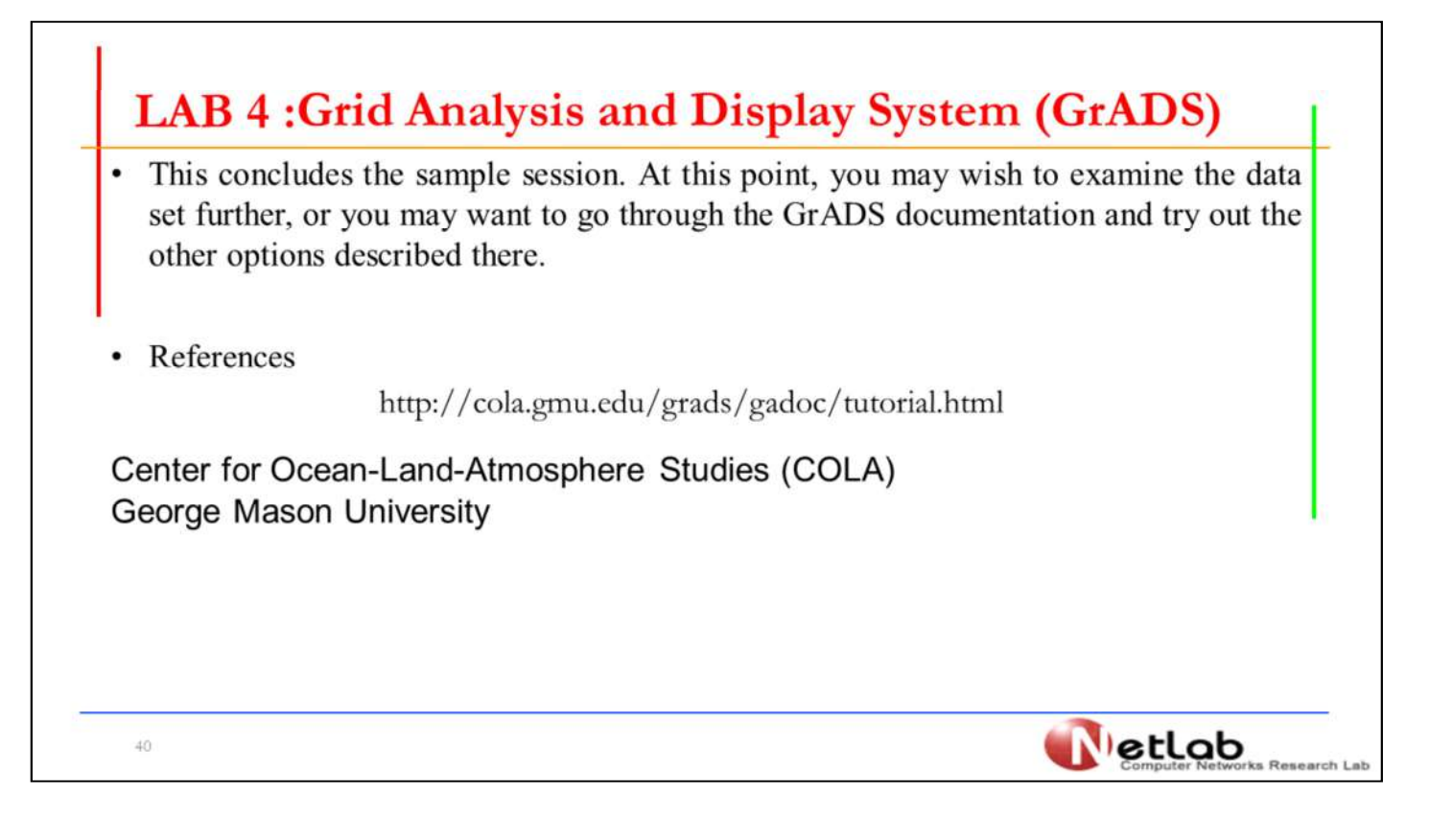

في نهاية ماتعلمناه من استنتاجات برنامج GrADS. في هذه المرحلة ، تستطيع ان تط بق وتنفذ الاوامر لمجموعة اخرى من البيانات بشكل أكبر ، أو قد ترغب في الاطلاع على م<br>صادر GrADS ومجموعة الخيارات الأخرى الموضحة فيها.